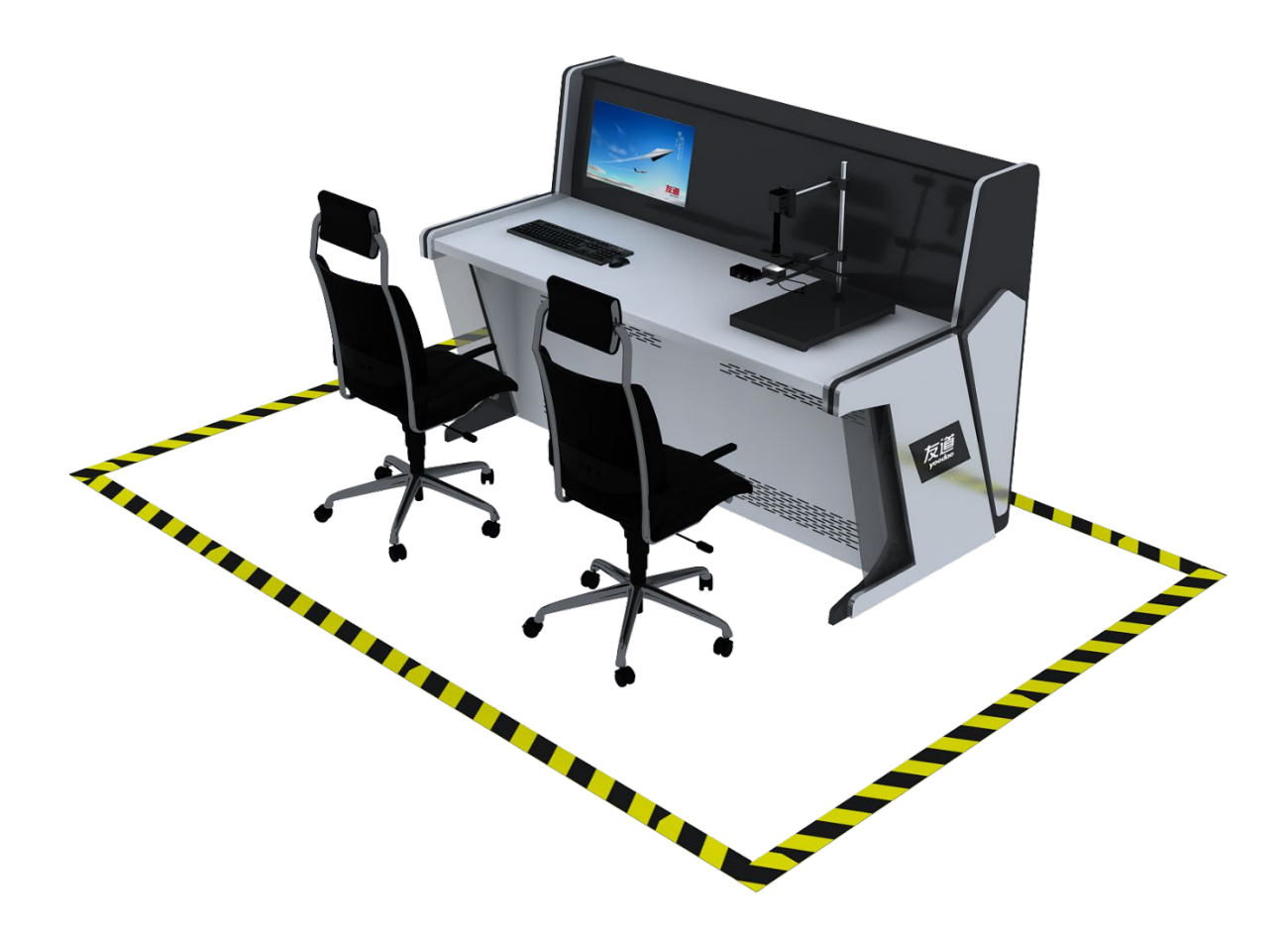

# 人工智能综合训练平台

# 使用说明书

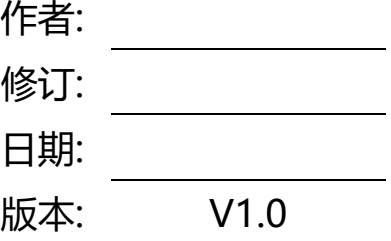

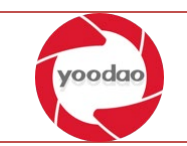

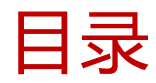

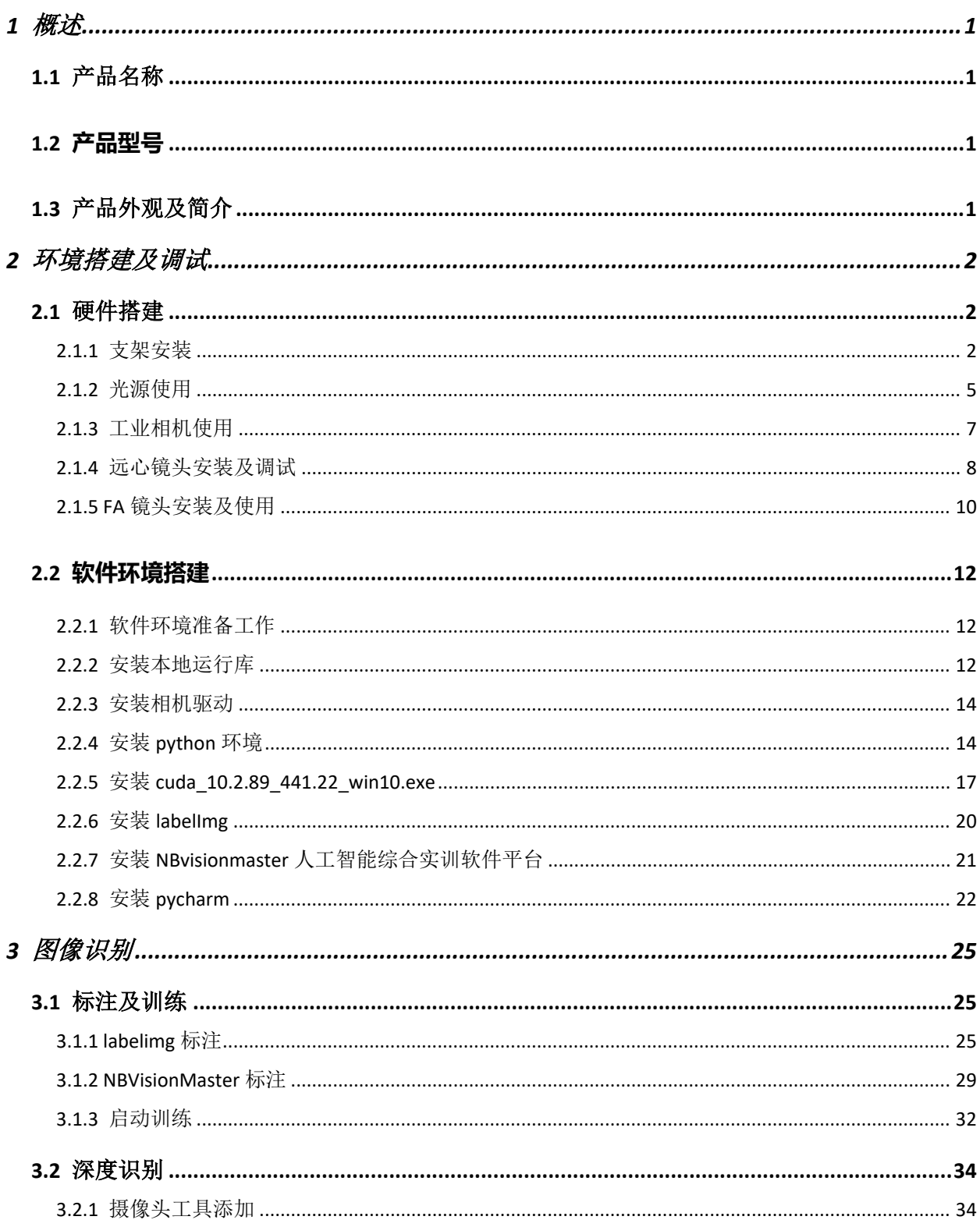

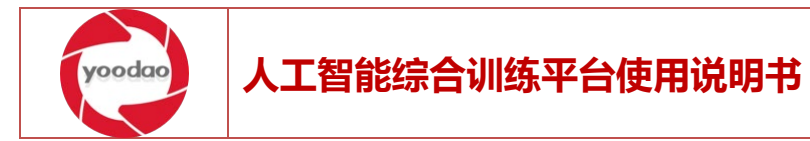

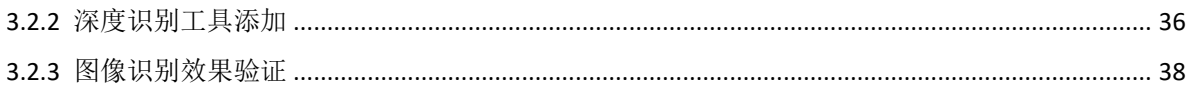

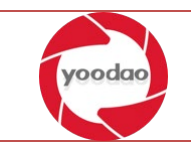

#### <span id="page-3-0"></span>1 概述

<span id="page-3-1"></span>1.1产品名称

人工智能综合训练平台

<span id="page-3-2"></span>1.2产品型号

YDT- -HNHT-AI

<span id="page-3-3"></span>1.3产品外观及简介

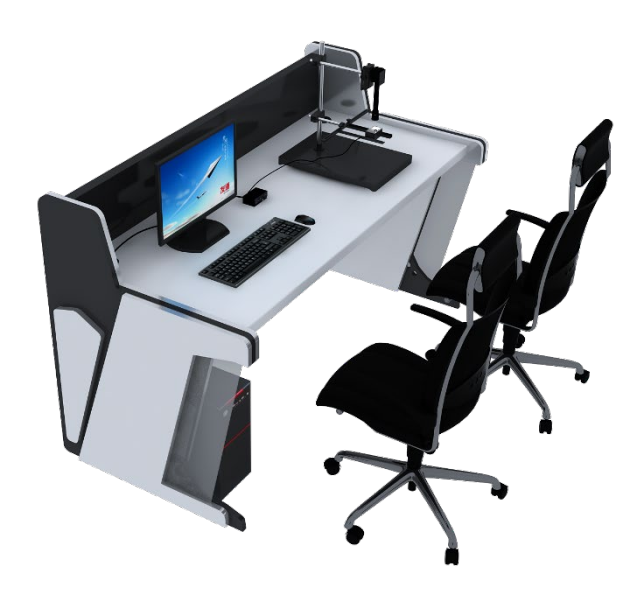

人工智能综合训练平台外观

人工智能综合训练平台为一套人工智能深度学习实训、竞赛系统。平台包括人工智能服 务器、数据集制作平台、模型训练平台、应用开发平台等部分。包含深度学习算法、OpenCV 计算视觉库、通用物体识别与检测模型,兼容 Tensorflow、PyTorch 等主流深度学习框架,可 实现视频文件采集、语音文件采集、数据标注、数据分析、模型训练、模型调用、人脸识 别、物体分类、语义识别等功能。支持多种深度学习框架,能够快速部署深度学习开发、训 练、预测环境,全面管理深度学习任务,为深度学习用户提供高效易用的平台。

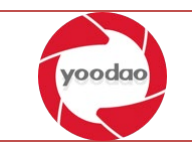

# <span id="page-4-0"></span>2 环境搭建及调试

## <span id="page-4-1"></span>2.1硬件搭建

#### <span id="page-4-2"></span>2.1.1 支架安装

准备安装。如图 1

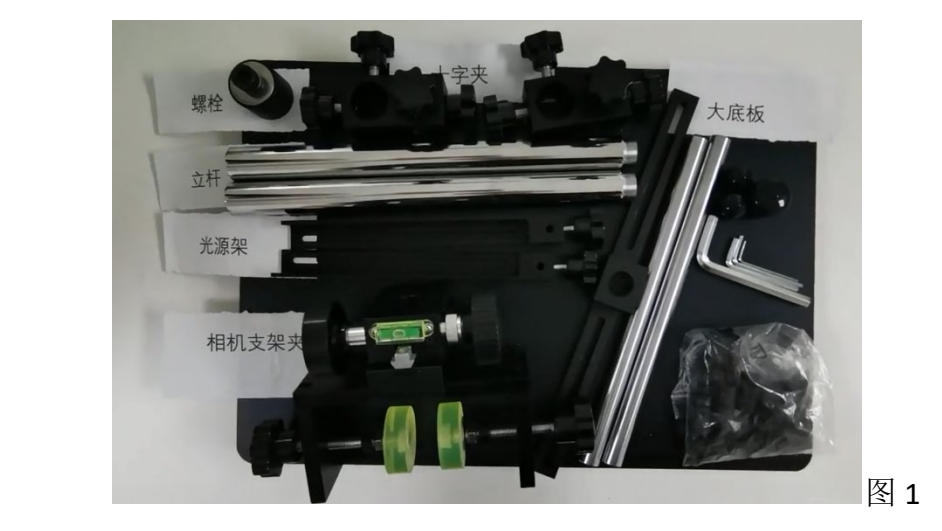

图 1:支架安装准备

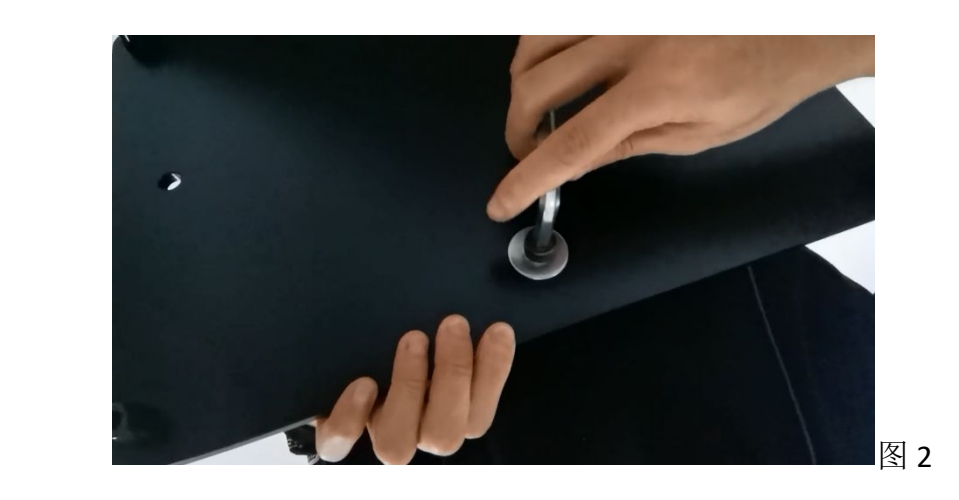

1、拧紧立杆使用螺栓固定于大底板,并使用六角扳手拧紧上劲。如图 2 图 3

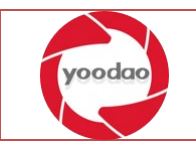

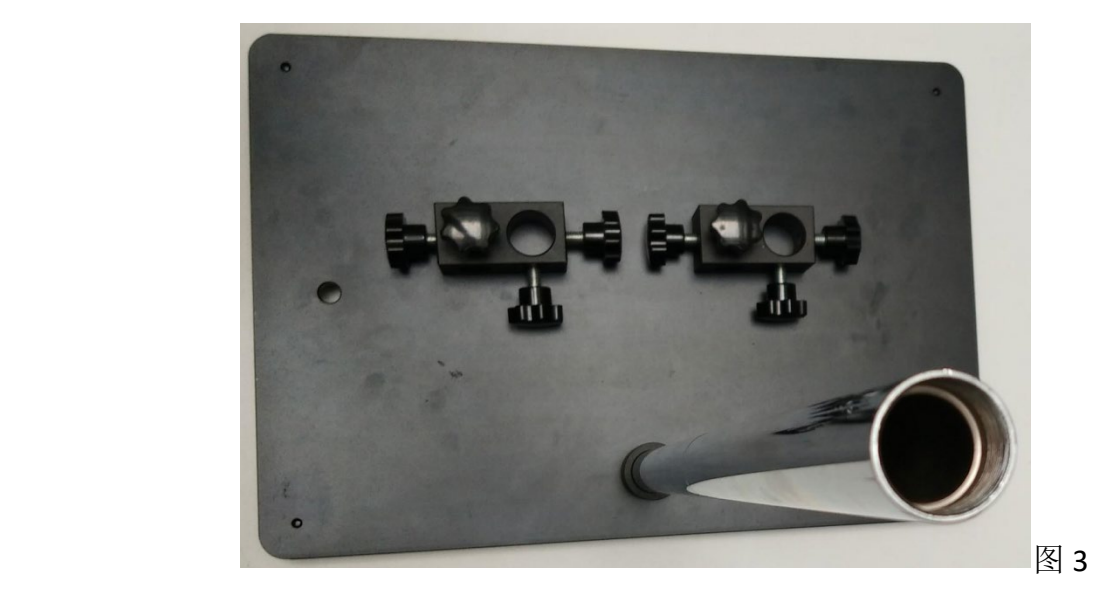

2、安装 2 个十字夹到立杆位置靠近大底板即可。固定十字夹。如图 4

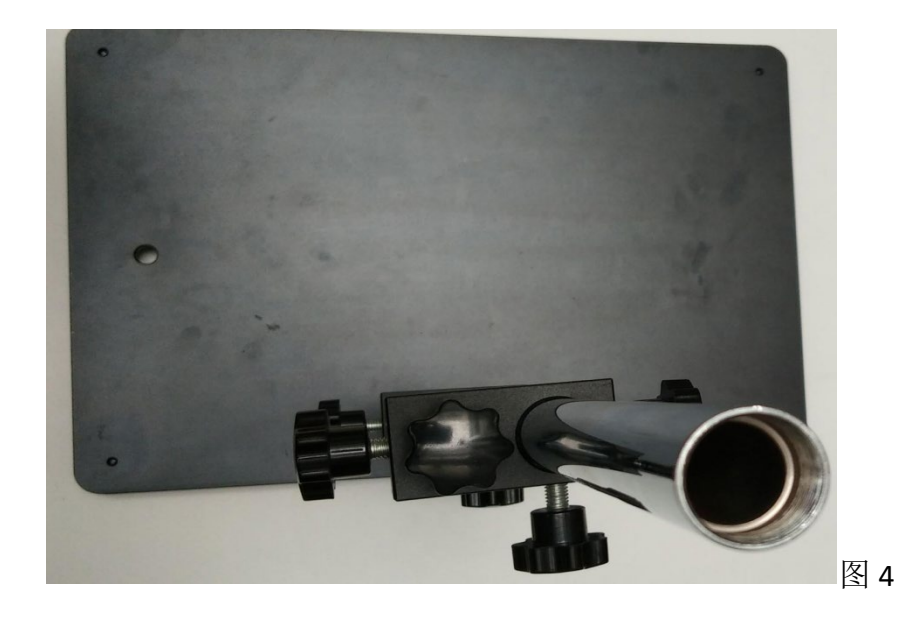

3、安装光源支架,首先使用六角扳手安装横杆到光源支架,然后将光源支架横杆穿 过十字夹,固定在靠近大底板的十字夹上。调整光源支架托架对内以便支撑光源。如图 5

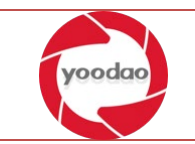

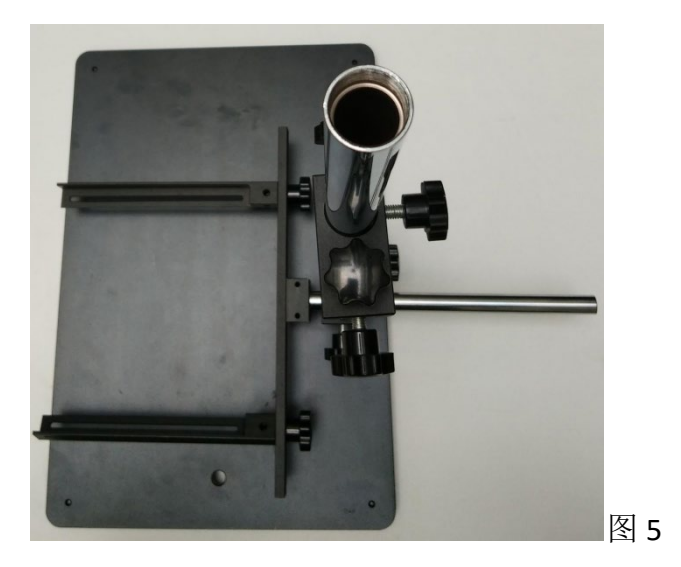

4、安装相机支架,首先安装横杆到相机支架,然后将相机支架横杆穿过十字夹,固 定在远离大底板的十字夹上。如图 6

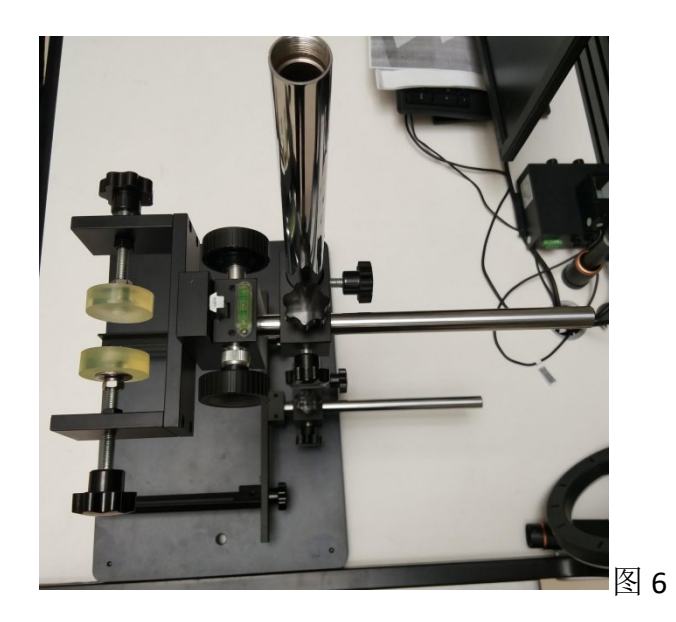

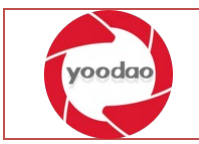

# <span id="page-7-0"></span>2.1.2 光源使用

准备安装。如图 7

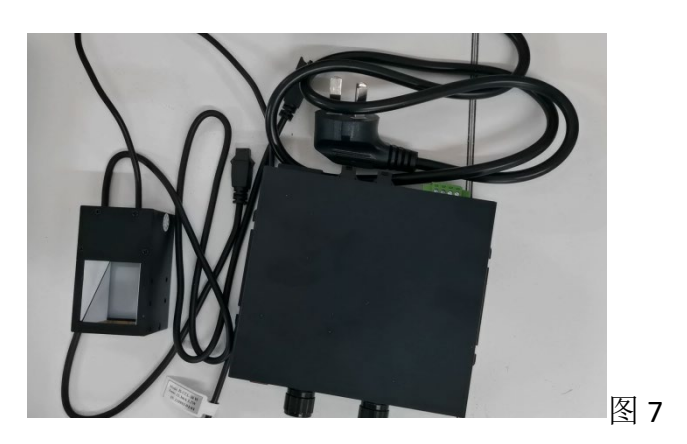

1、连接电源线并打开电源开关。如图 8-11

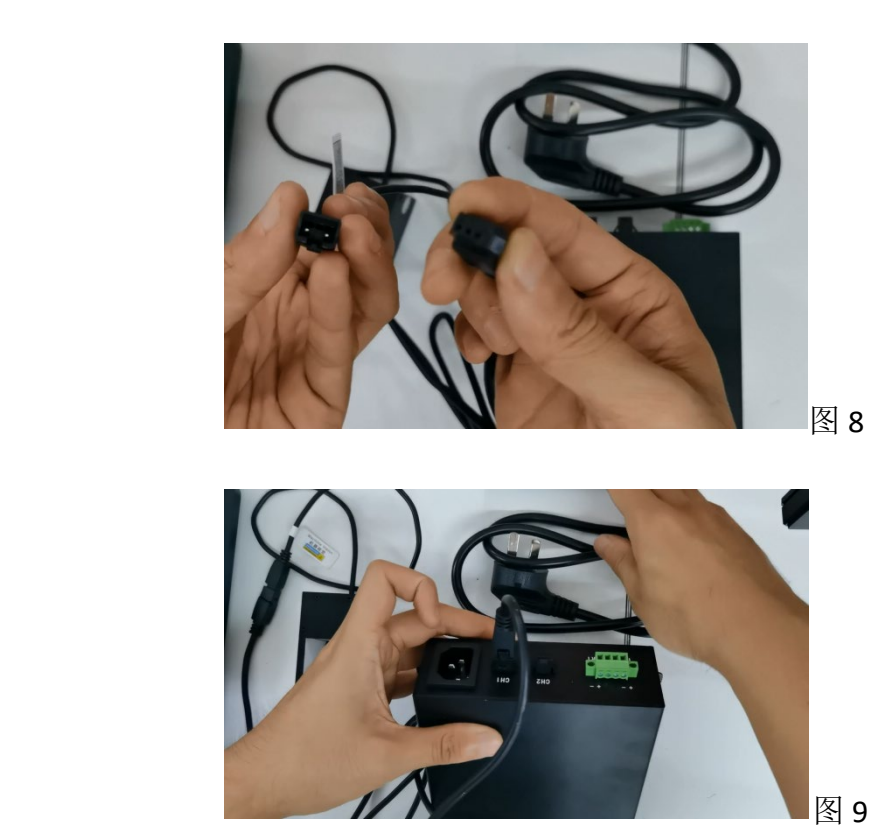

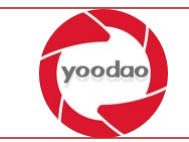

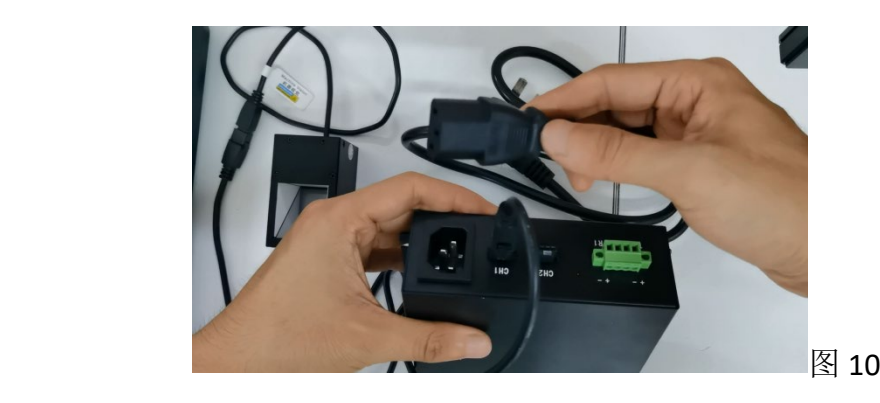

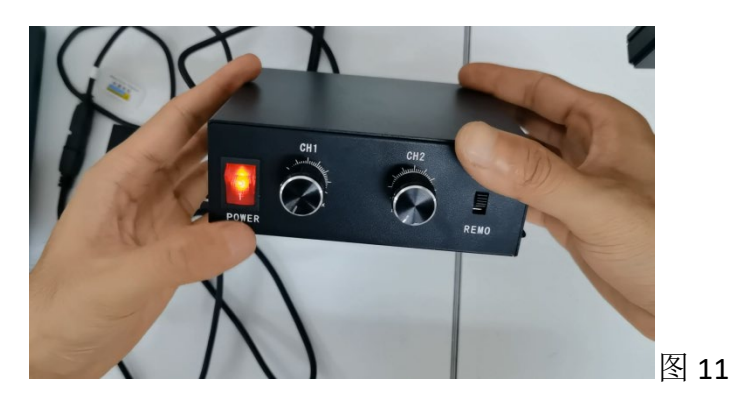

2、调整光源亮度并放置于光源支架位置。图 12-13

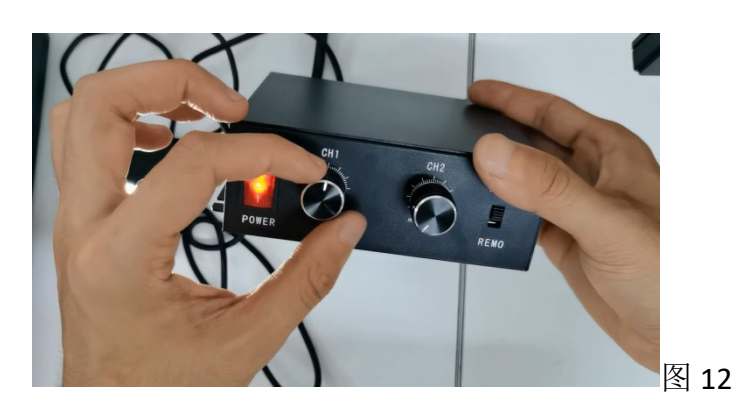

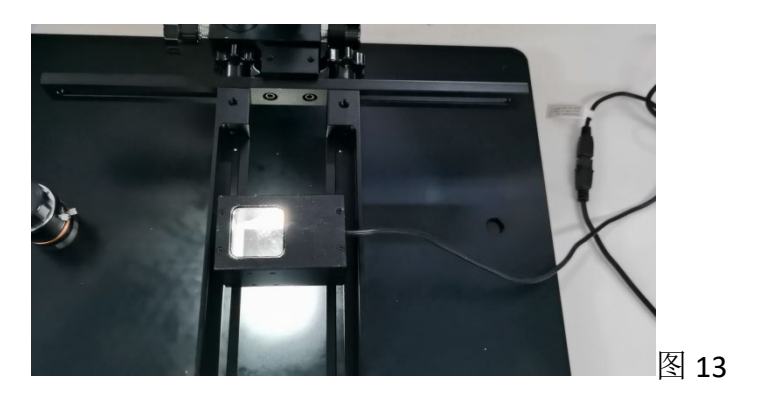

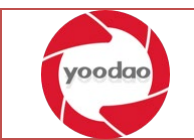

## <span id="page-9-0"></span>2.1.3 工业相机使用

准备安装

1、准备由左至右工业相机、FA 镜头,远心镜头、电源线、数据传输线。如图 14

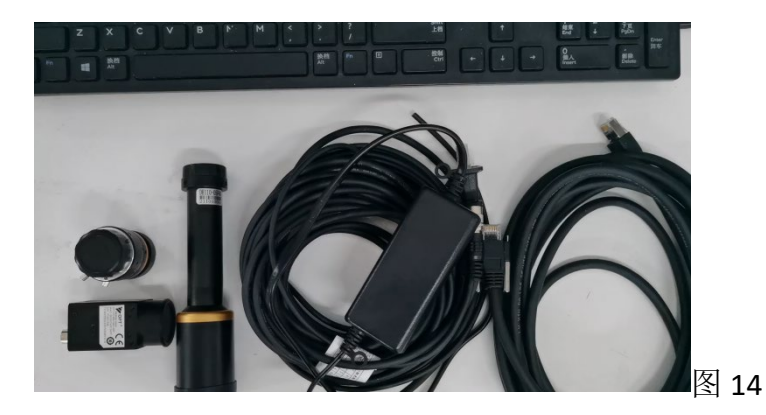

2、检查相机数据线接口。图 15

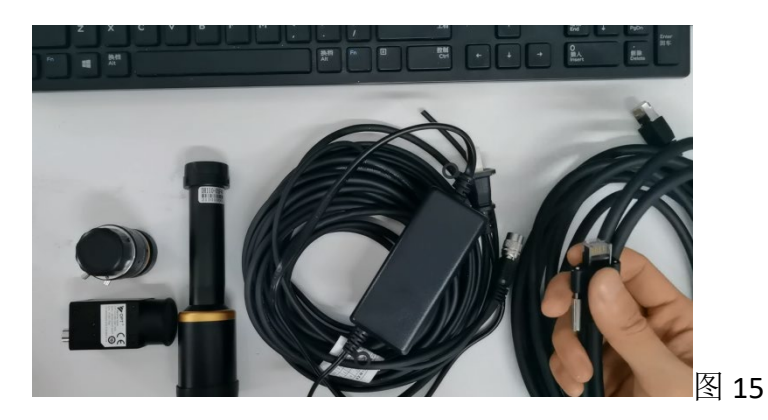

2、检查接口相机电源接口。图 16

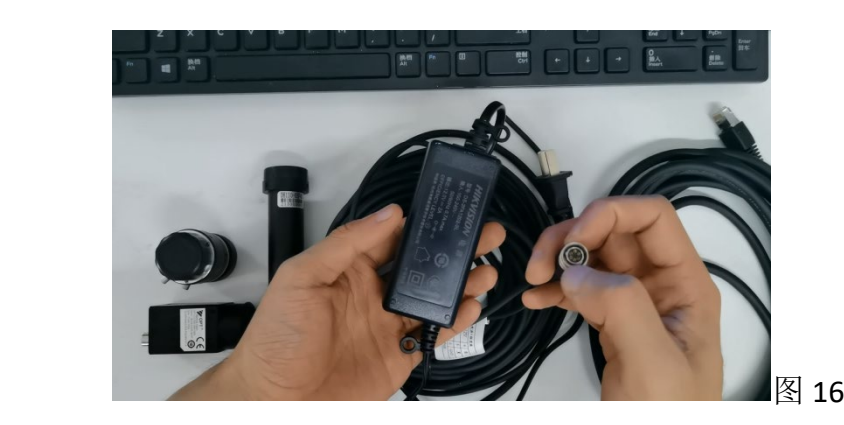

3、安装相机数据连接线。图 17

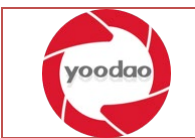

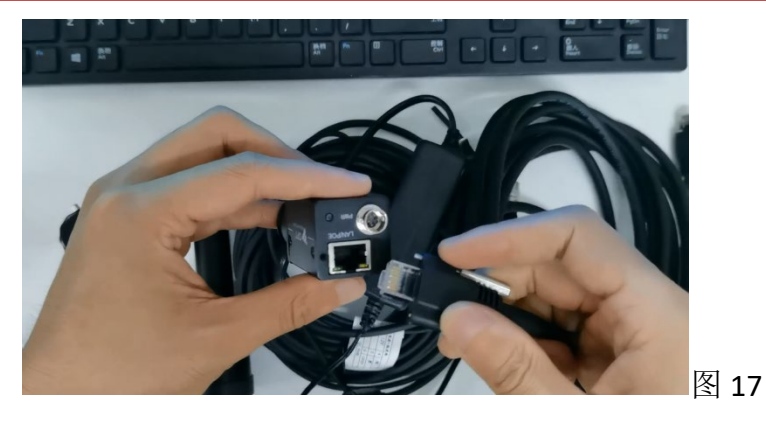

4、安装相机电源连接线。图 18

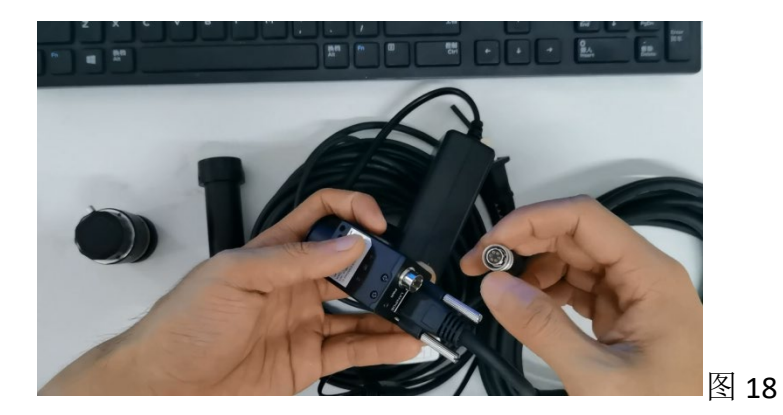

5、安装远心镜头。图 19

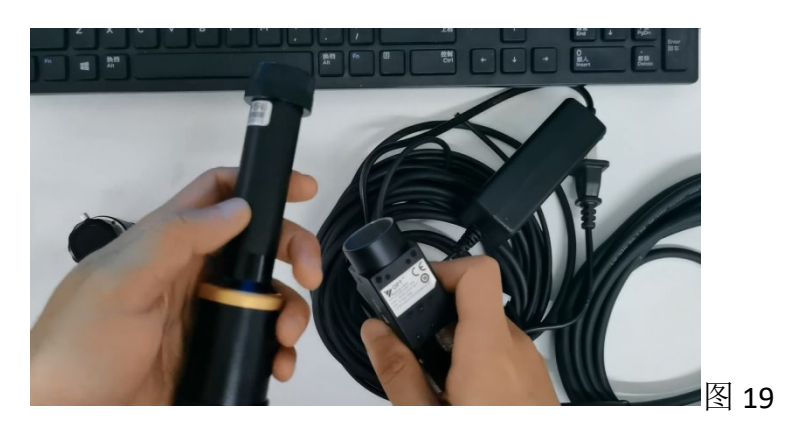

#### <span id="page-10-0"></span>2.1.4 远心镜头安装及调试

准备安装

安装过程参照图 19

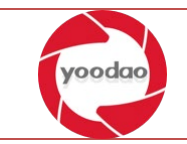

1、远心镜头使用固定相机及镜头到相机支架,左右手相反方向旋转旋钮,夹紧相 机。如图 20

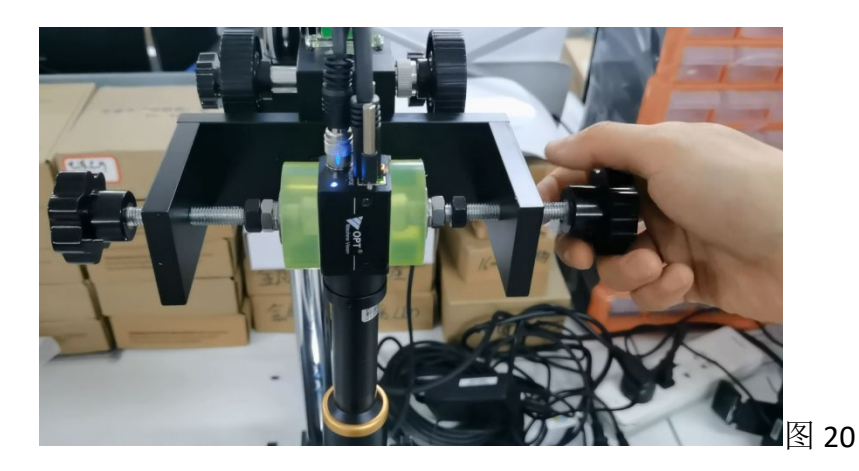

2、调整相机支架高度贴近光源及被测物体。先粗调再微调。如图 21、22

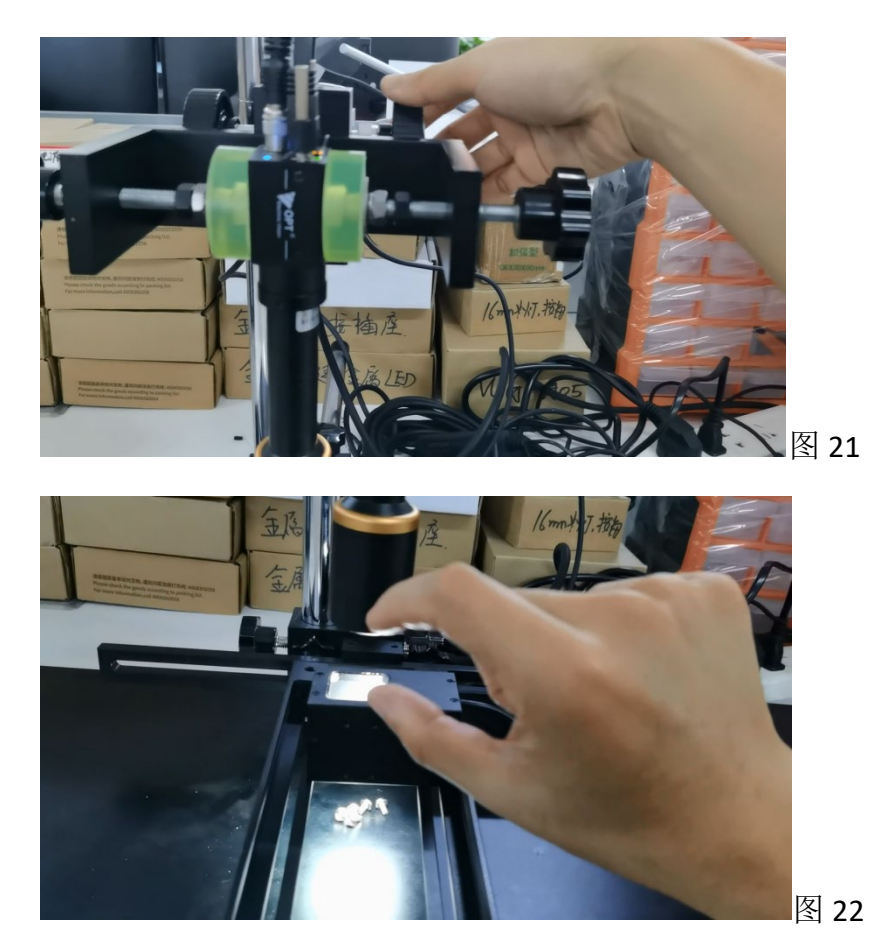

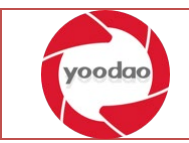

3、通过 mvs 软件查看远心镜头焦距是否合适,被测物体是否清晰。如图 23

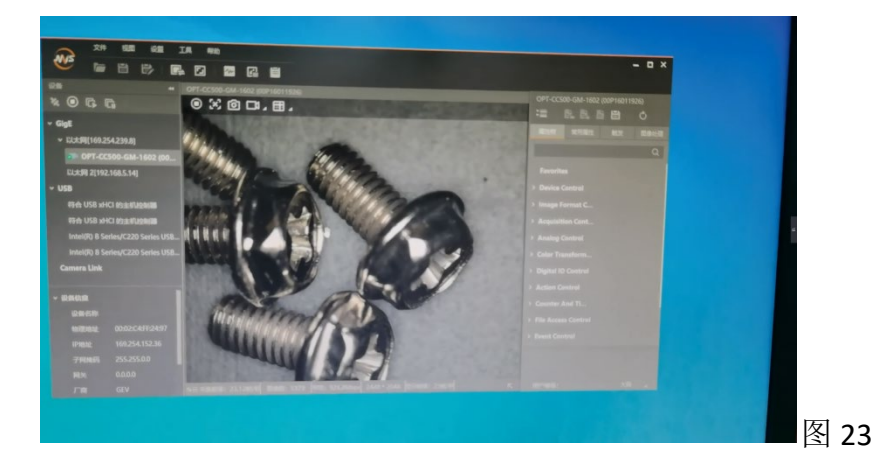

#### <span id="page-12-0"></span>2.1.5 FA 镜头安装及使用

准备工作

1、拧开镜头盖儿,将镜头与工业相机拧紧。如图 24

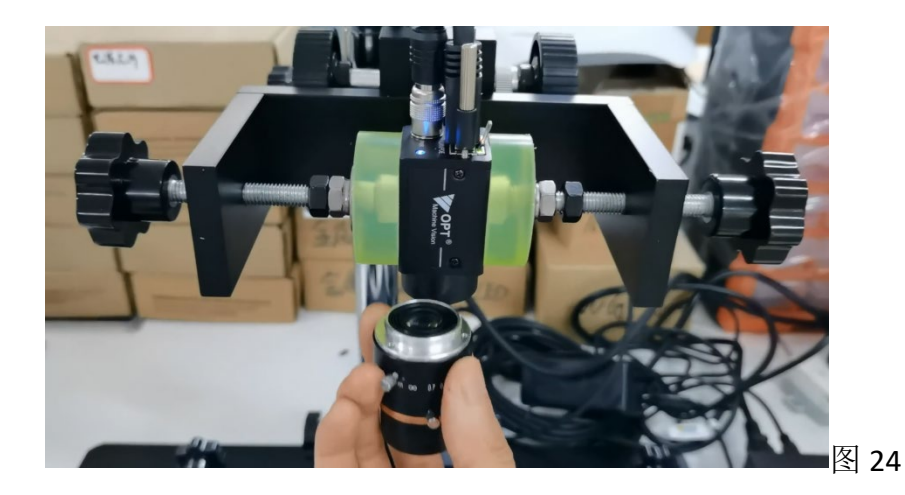

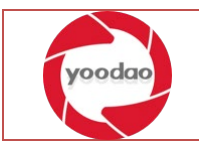

2、调整光源支架宽度放置被测物体。如图 25

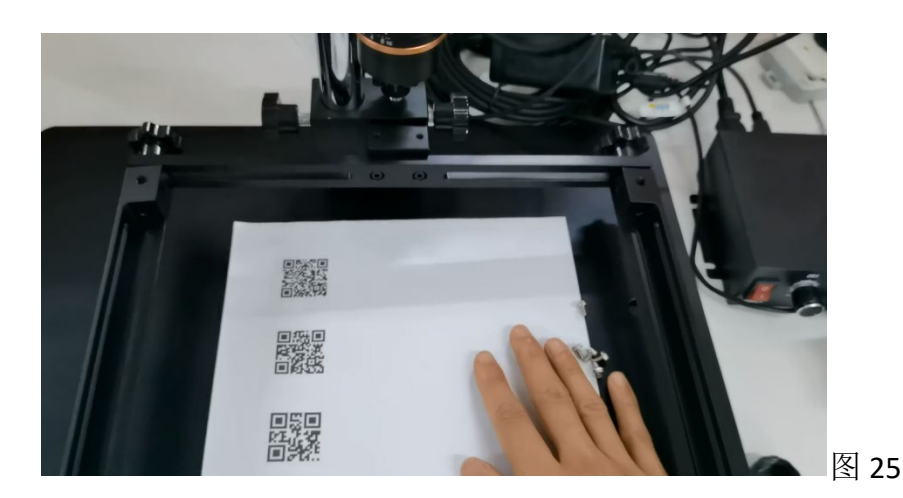

3、调整 FA 镜头参数使被测目标清晰。Mvs 软件右侧常用属性,调整自动增益参数值 为 continuous, 然后根据亮度调整至图片清晰可见。如图 26

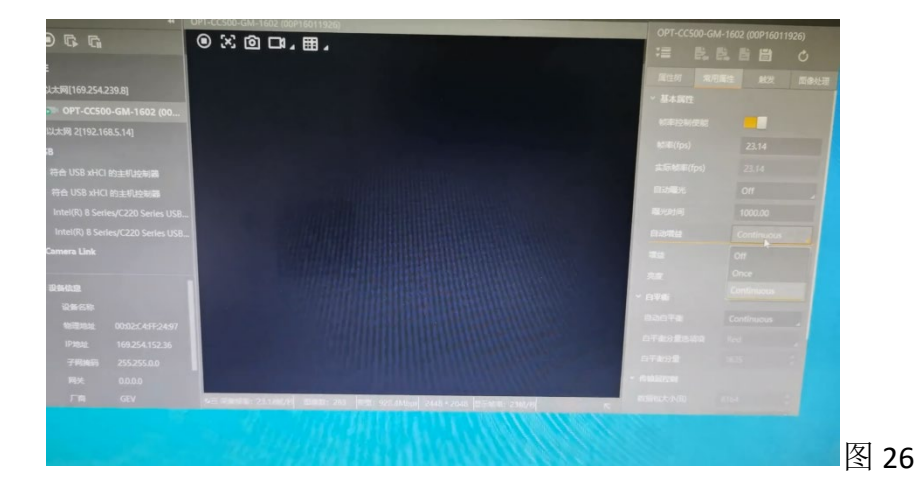

4、如果参数调整未能更改图像至清晰,可使用相机自带的进光旋钮和焦距旋钮进行 机械调整。如图 27

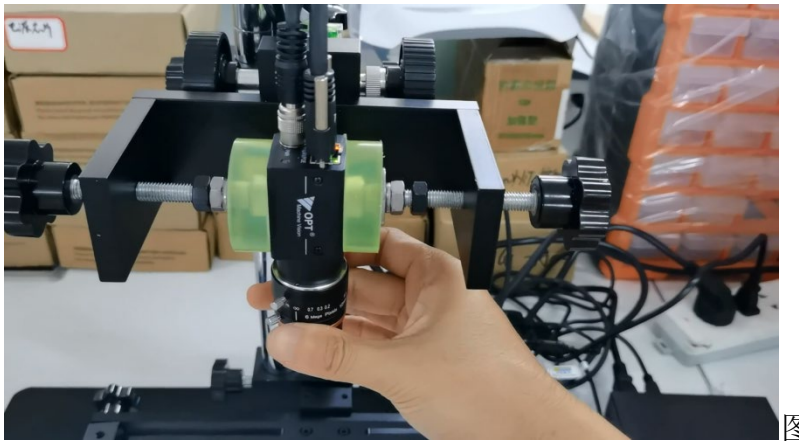

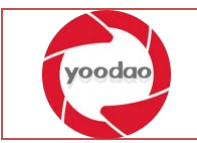

#### <span id="page-14-0"></span>2.2软件环境搭建

## <span id="page-14-1"></span>2.2.1 软件环境准备工作

准备所有软件安装环境包到本地磁盘。如图 28

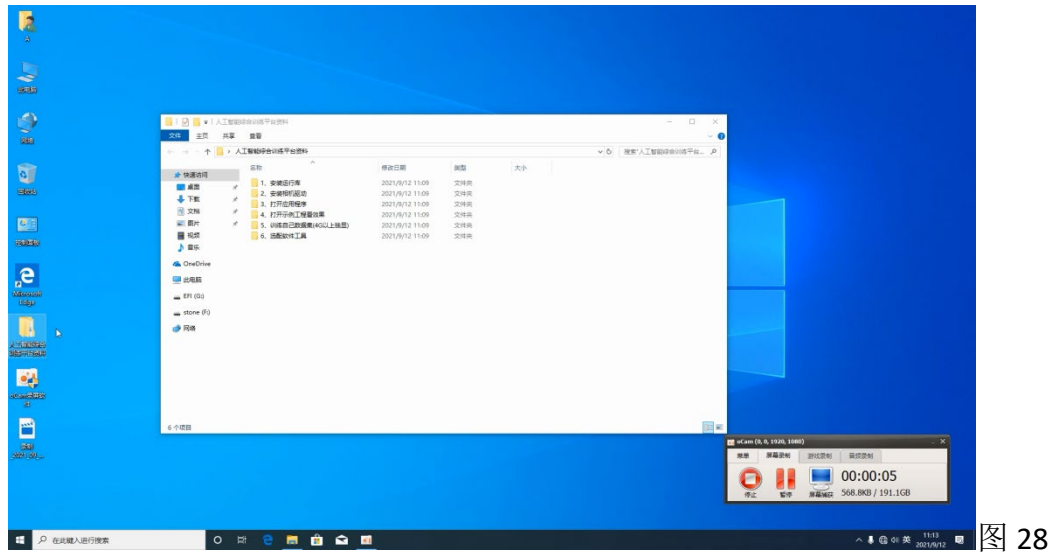

#### <span id="page-14-2"></span>2.2.2 安装本地运行库

安装本地运行库 MSVBCRT.AIO.2019.04.24.x64。建议使用与系统版本对应的运行库版本。 如图 29、30

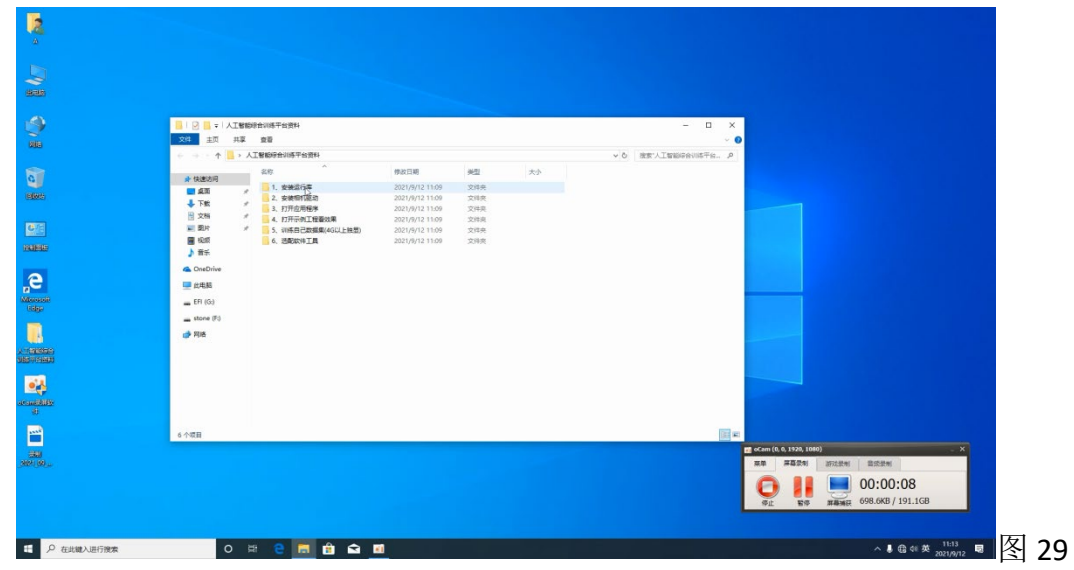

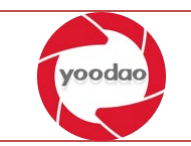

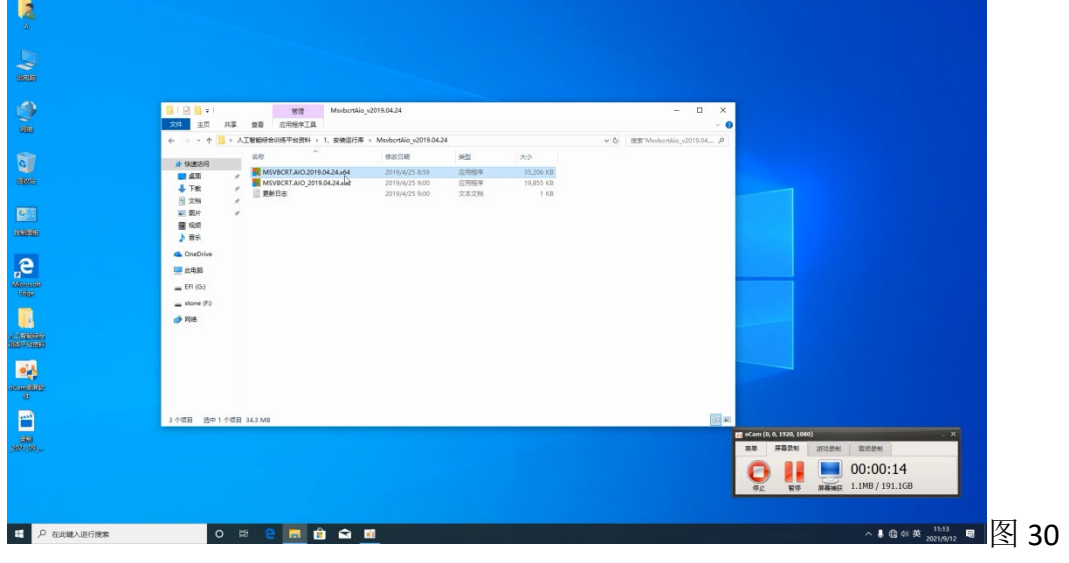

#### 以管理员身份运行。如图 31

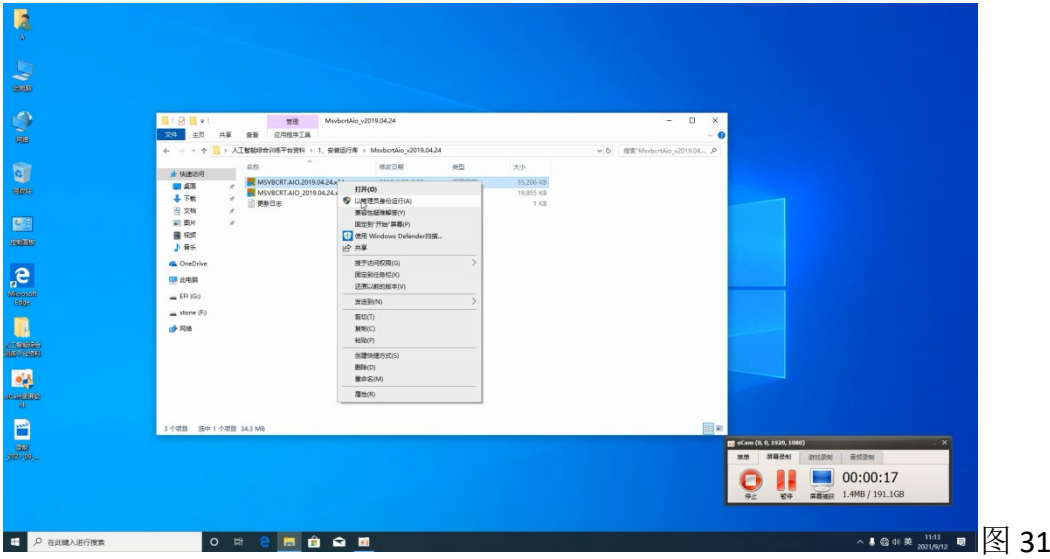

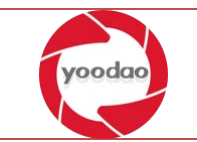

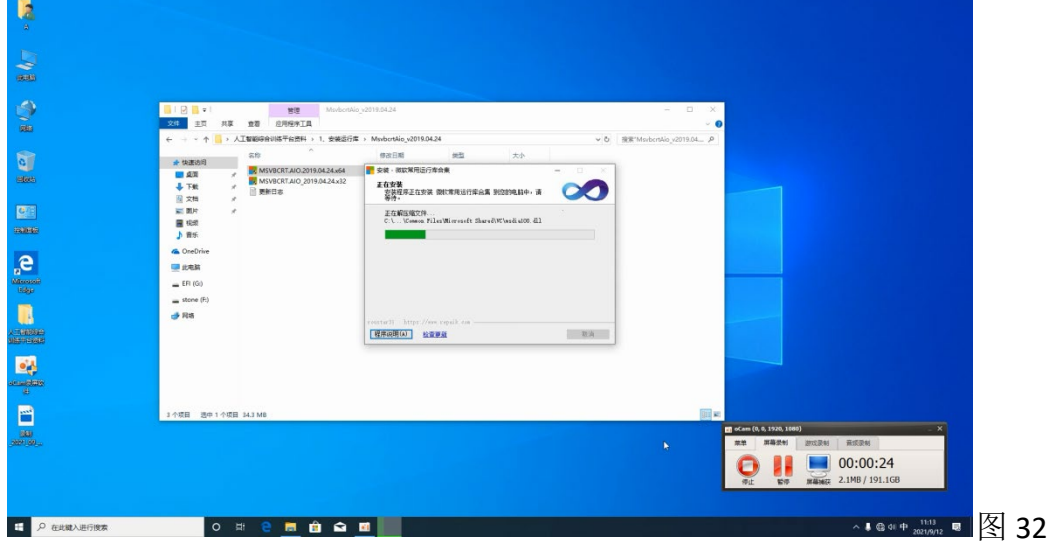

进入安装程序后直接点下一步等待安装完成即可。如图 32

#### <span id="page-16-0"></span>2.2.3 安装相机驱动

以管理员身份运行 MVS\_NEU\_3.1.0\_181229.exe。点击安装,点击下一步等待软件安装完 成即可。如图 33

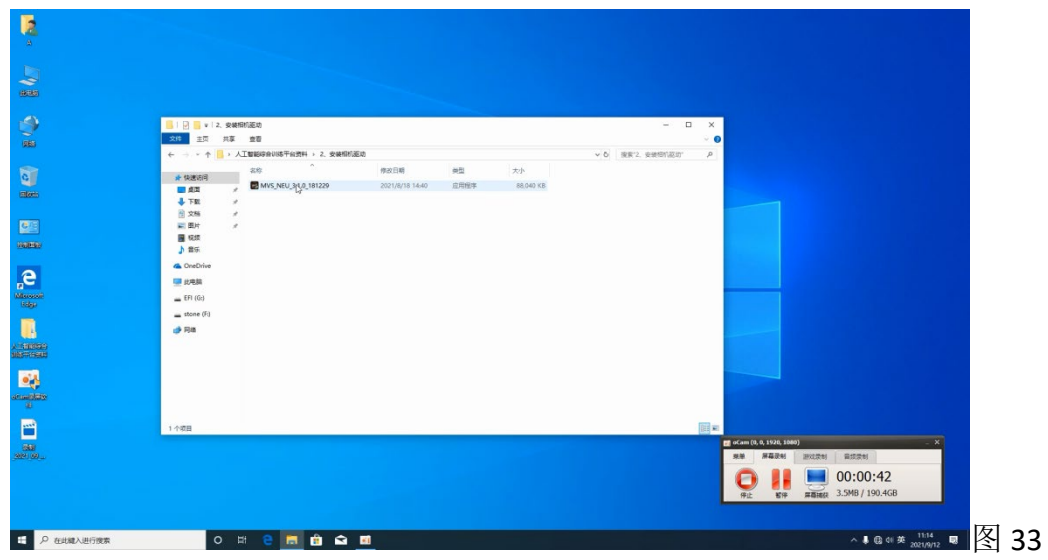

#### <span id="page-16-1"></span>2.2.4 安装 python 环境

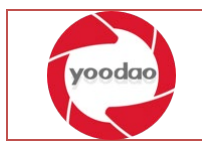

以管理员身份运行 python-3.7.8-amd64.exe。勾选 Add Python 3.7 to PATH 单击 Customize installation 进行安装。如图 34

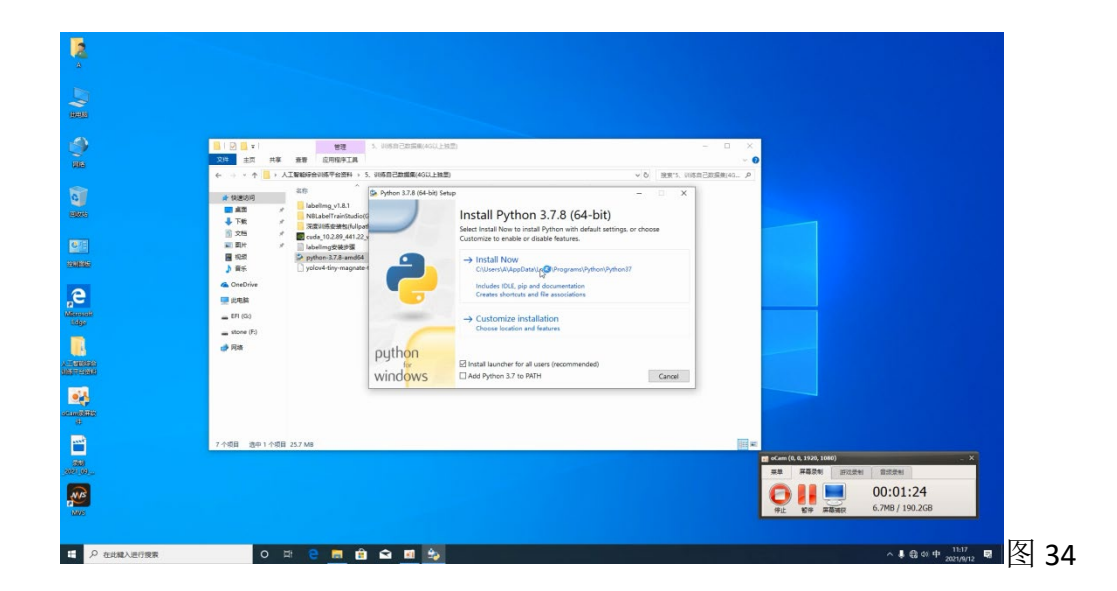

勾选该界面所有选项,重点勾选 pip 点击下一步。如图 35

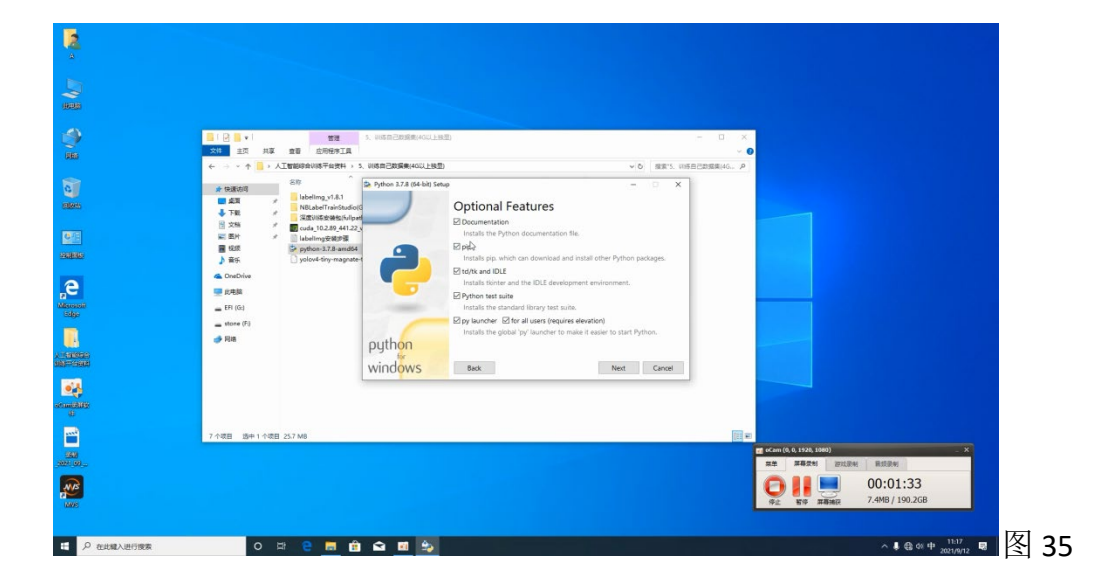

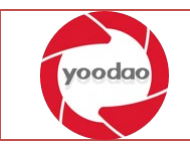

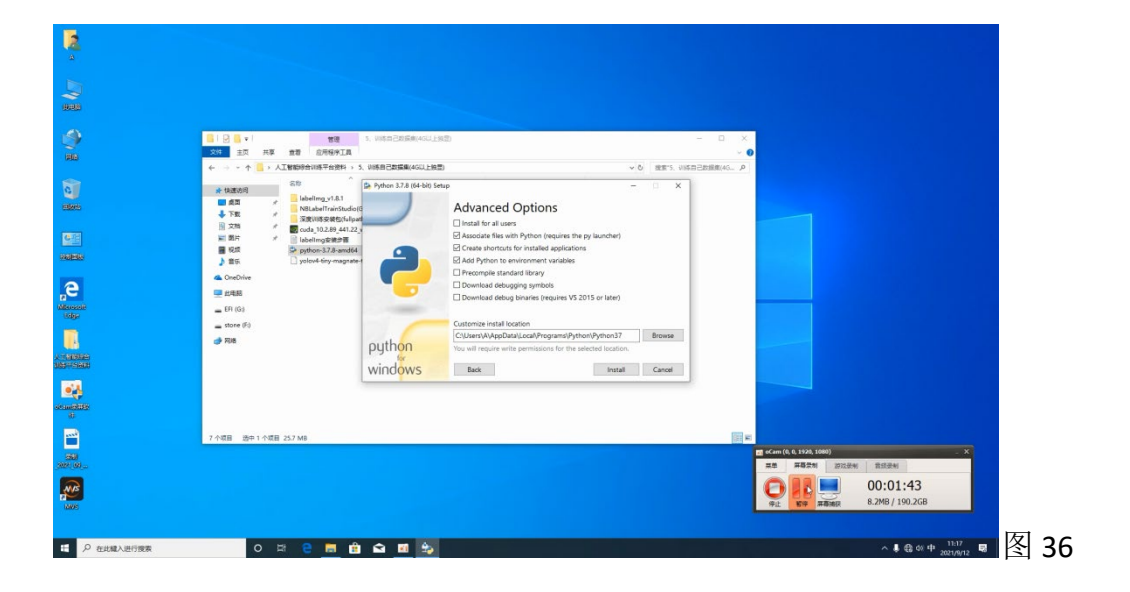

选择需要的安装路径进行安装,安装路径要求无中文目录。点击 install 如图 36

安装成功界面点击 Disable path length limit。如图 37

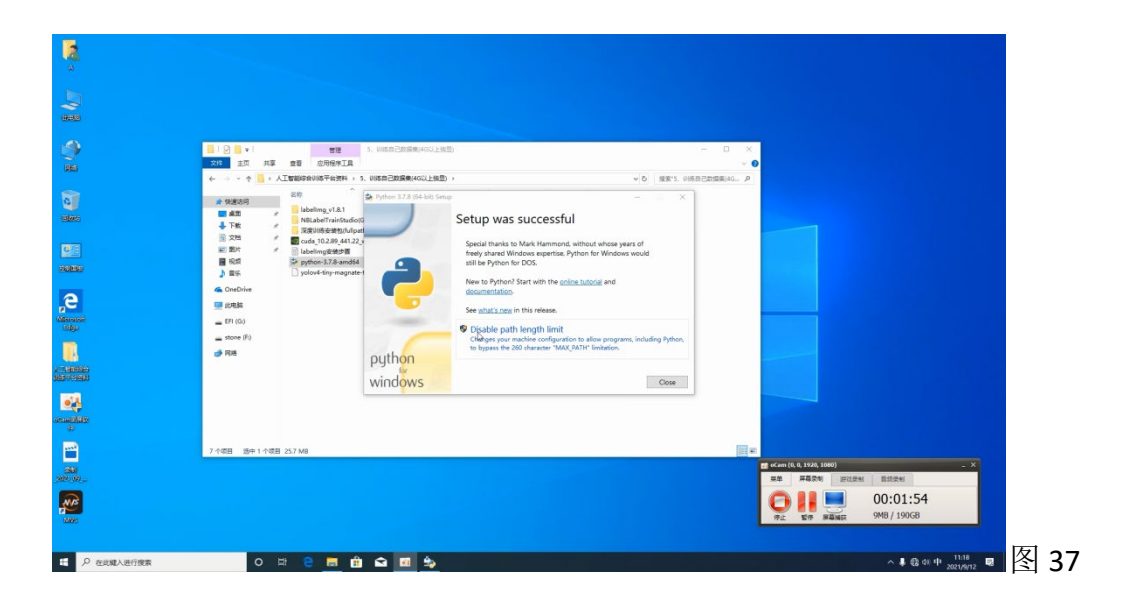

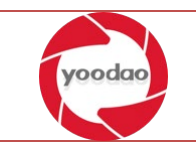

#### <span id="page-19-0"></span>2.2.5 安装 cuda\_10.2.89\_441.22\_win10.exe

以管理员身份运行 cuda\_10.2.89\_441.22\_win10.exe 程序。选择精简版即可, 点击下一步 安装即可。图 38

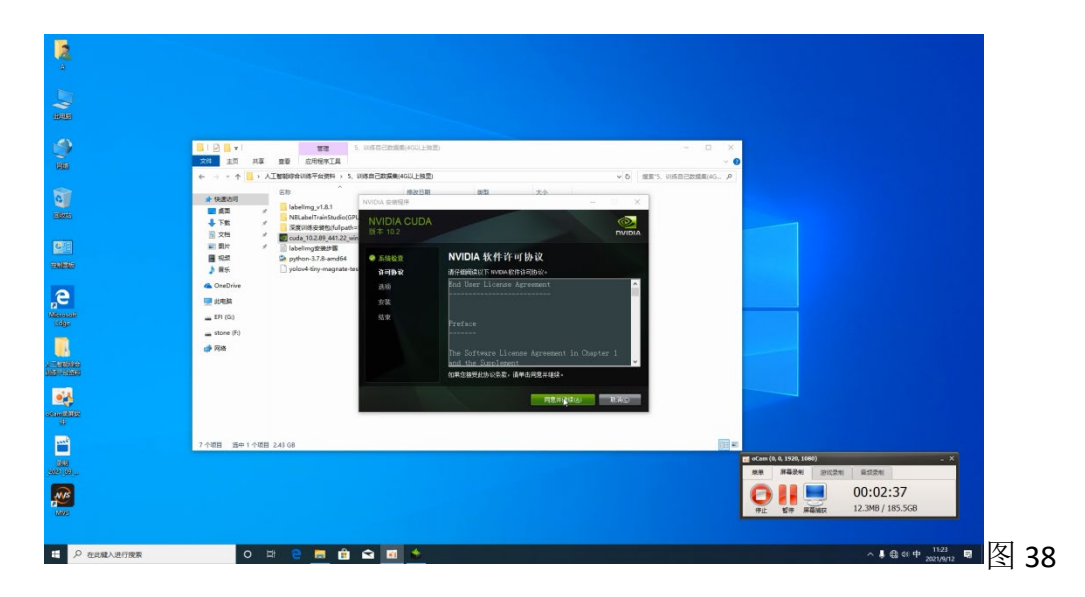

勾选 I understand 选项,单击下一步。图 39

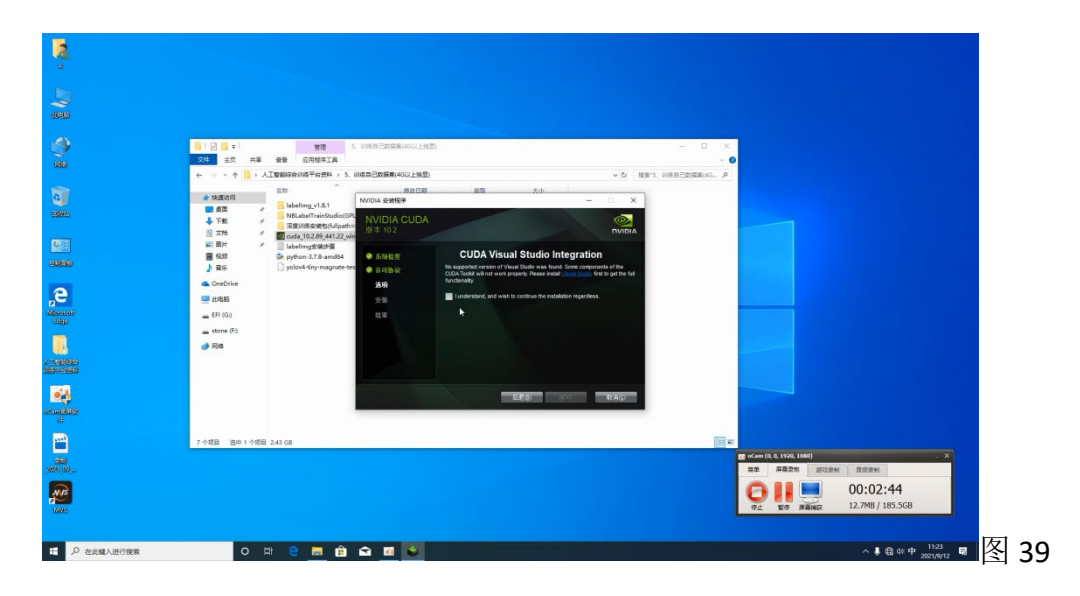

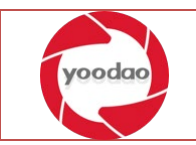

安装程序已完成界面取消启动 NVIDIA GeFarce Experence 选项。如图 40

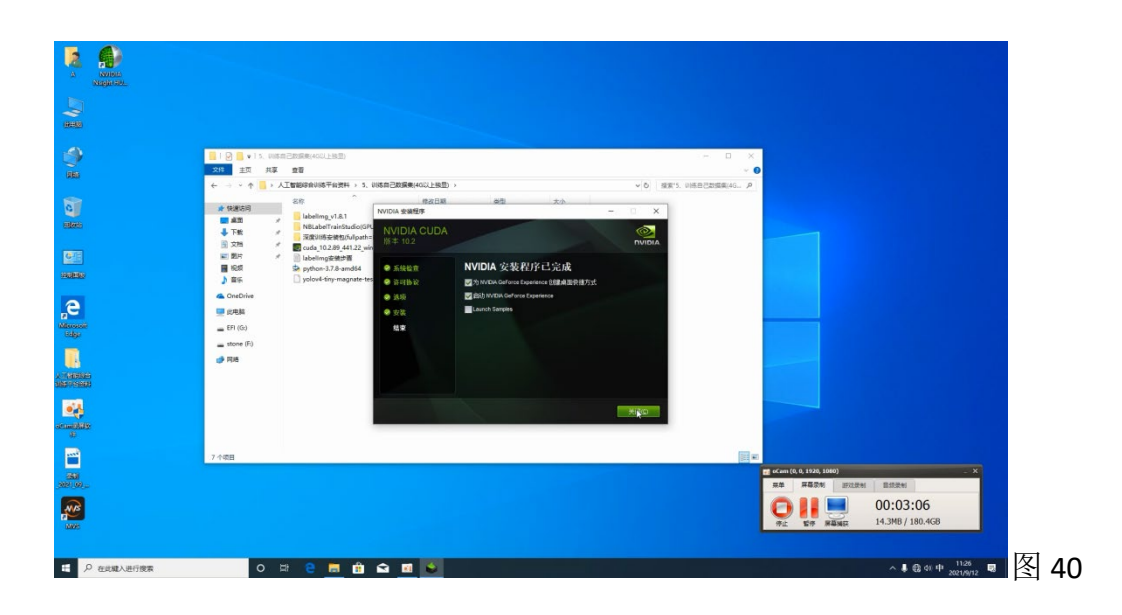

根据 labellmg 安装步骤文件, 按照文件内部要求完成 labellmg 环境安装。如图 41

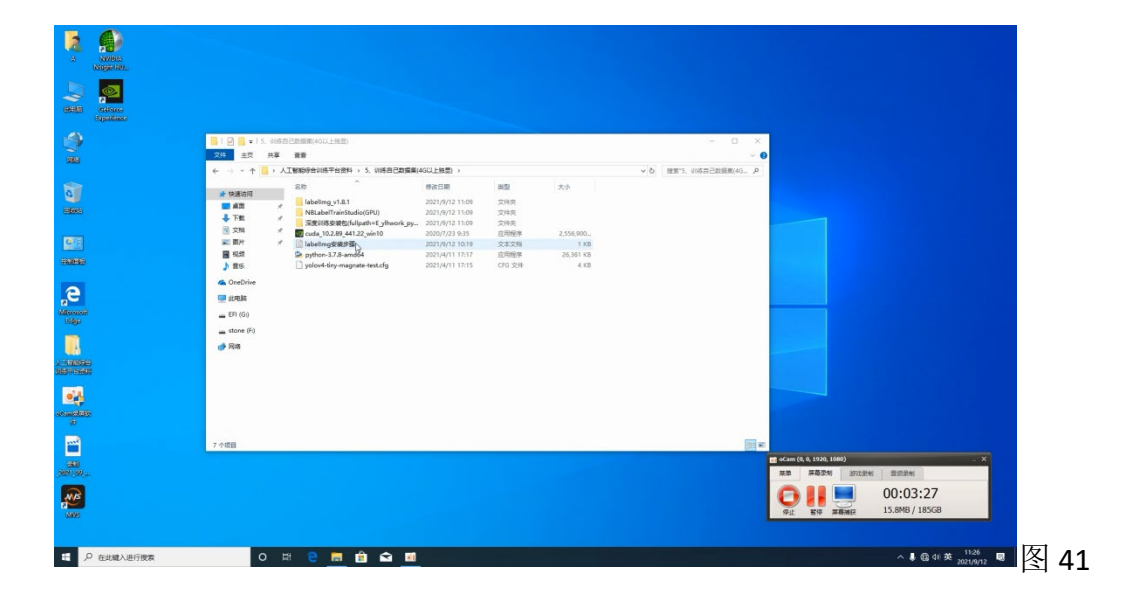

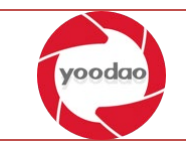

执行第一条命令,执行完毕后。警告可以忽略。不影响后续安装及软件正常运行。如图 42

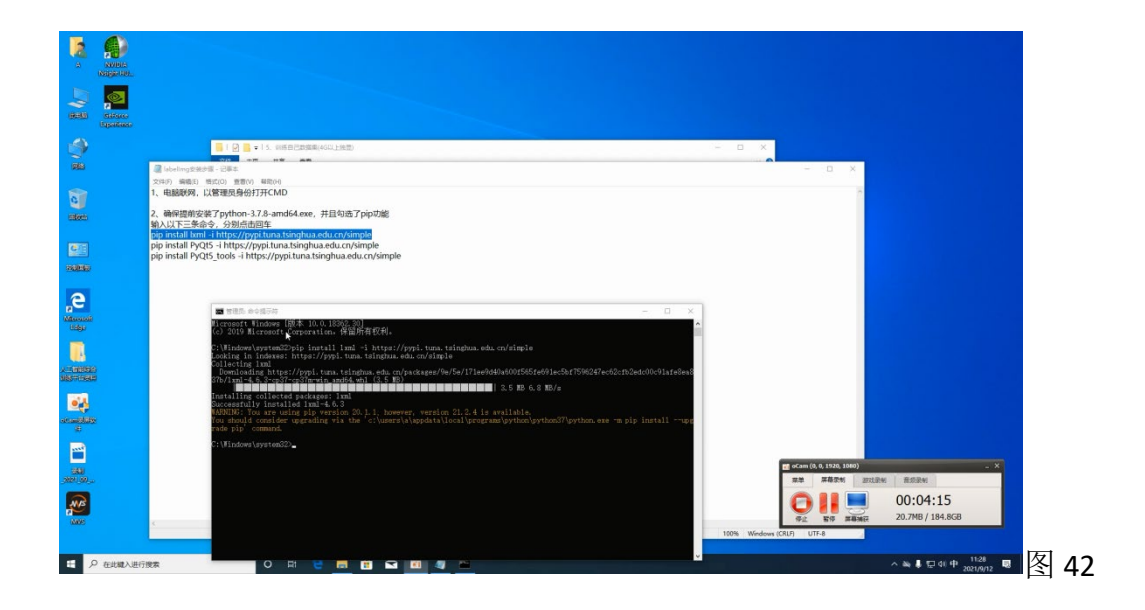

执行第二条命令,执行完毕后如下图。警告同样可以忽略。如图 43

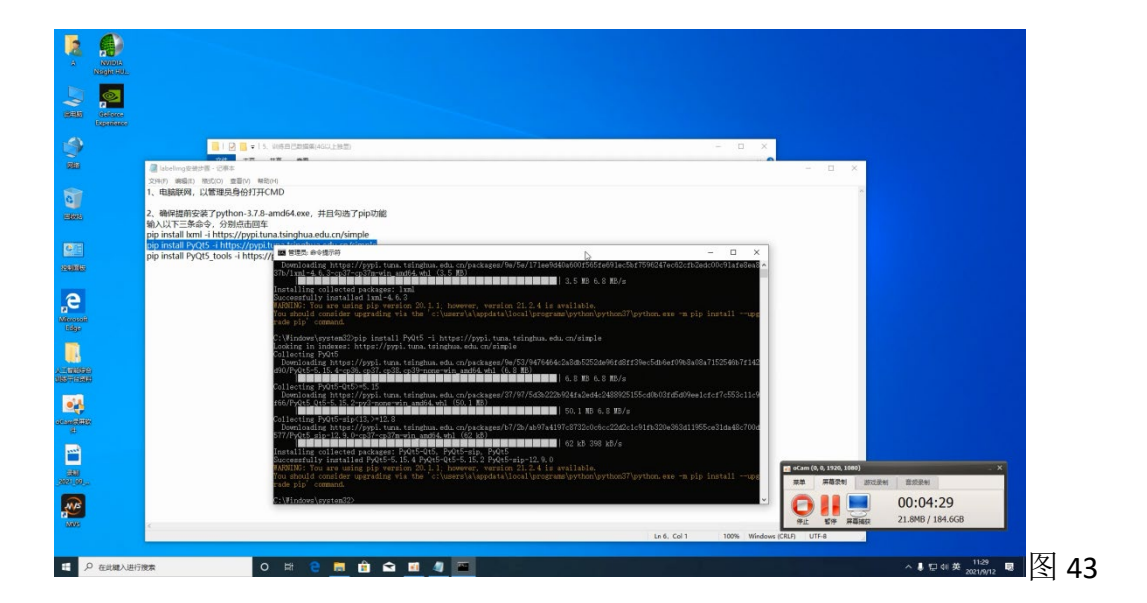

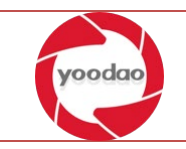

执行第三条命令,执行完毕后如下图,程序中的报错及警告可以正常忽略不做处理。不 影响软件正常使用及操作。如图 44

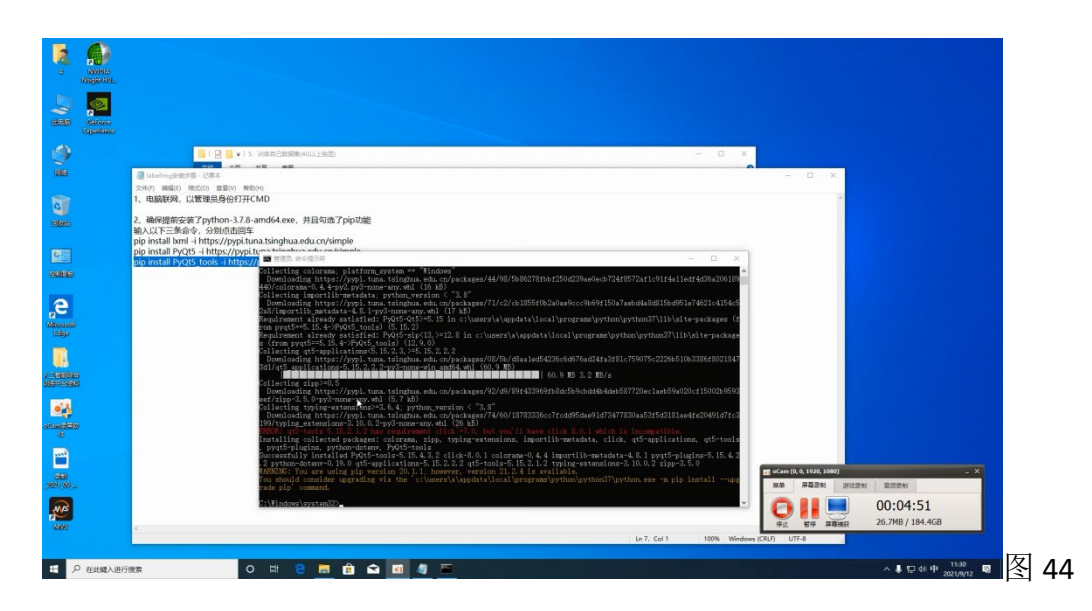

# <span id="page-22-0"></span>2.2.6 安装 labelImg

安装 labelImg, 复制整个 labelImg\_v1.8.1 到本地磁盘, 注意"安装目录全路径名不可以包 含中文!!!"。并发送应用程序快捷方式到桌面。如图 45

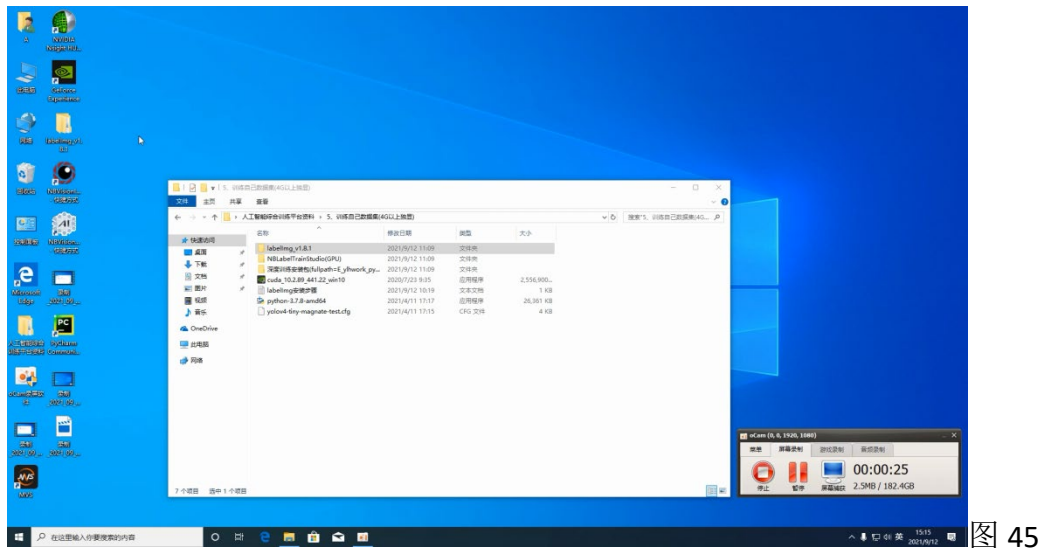

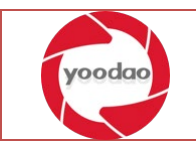

# <span id="page-23-0"></span>2.2.7 安装 NBvisionmaster 人工智能综合实训软件平台

安装 NBvisionmaster,复制整个文件到本地磁盘,注意"安装目录全路径名不可以包含中 文!!!"。并发送应用程序快捷方式到桌面。打开软件输入注册码,完成软件平台的整体 安装。如图 46、47

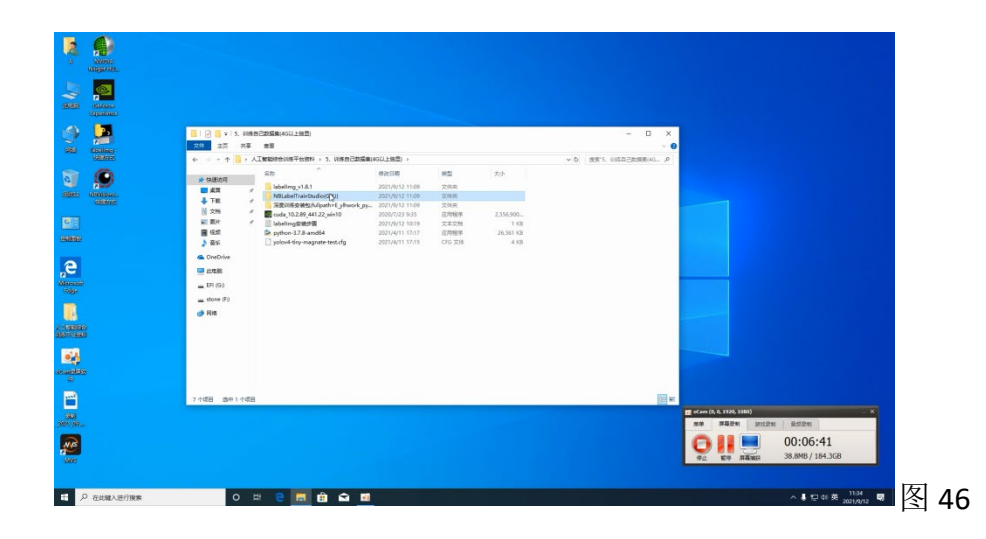

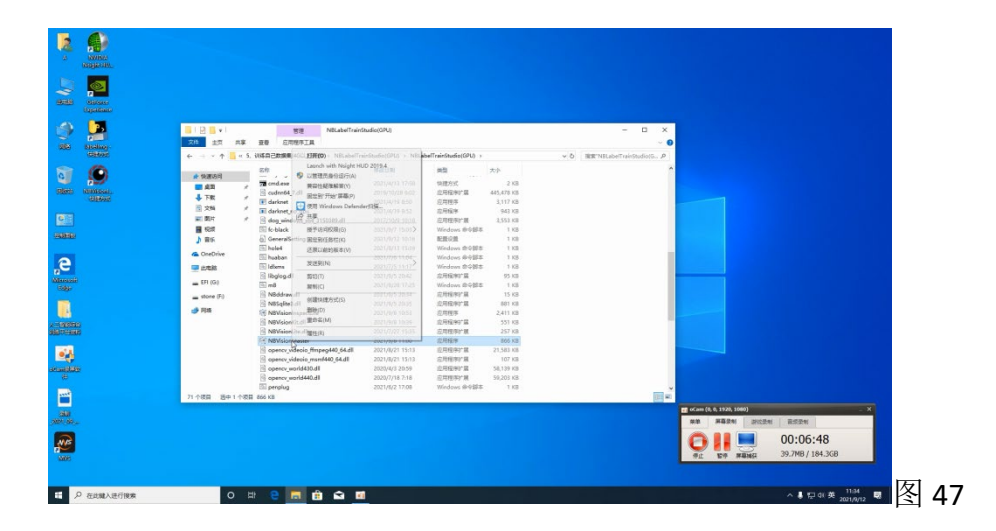

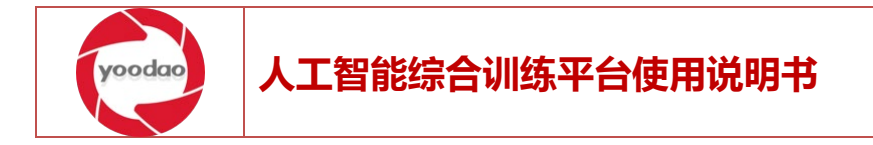

## <span id="page-24-0"></span>2.2.8 安装 pycharm

以管理员身份运行 pycharm-community-2021.2.1 安装程序。点击下一步进行软件安装。如 图 48

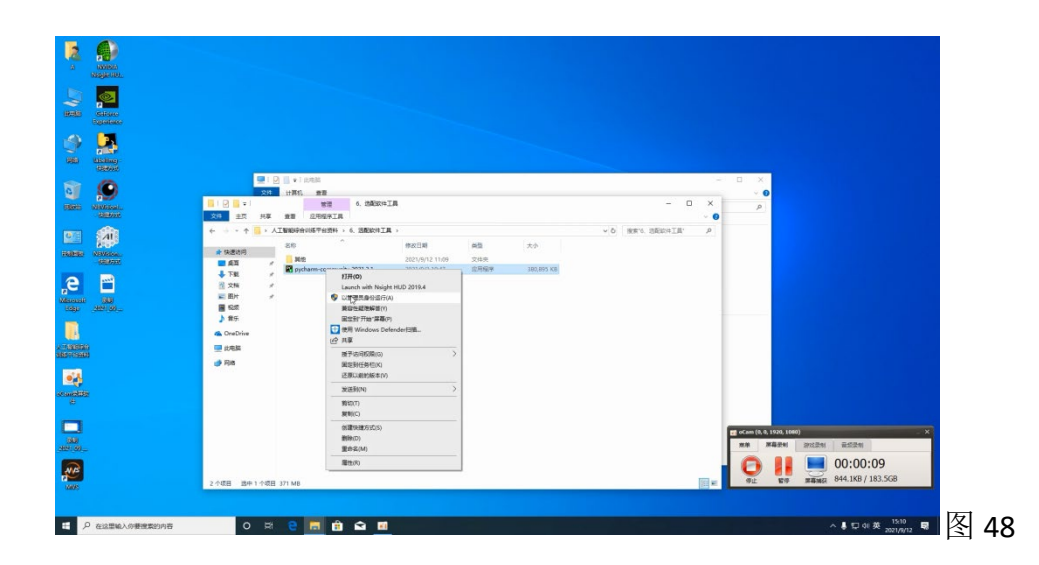

在软件参数设置界面勾选所有选项。单击下一步。如图 49

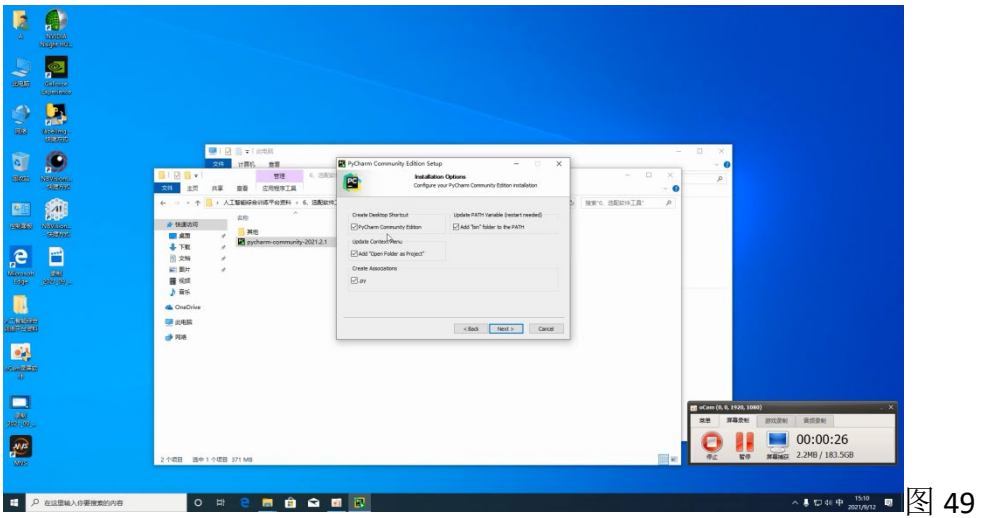

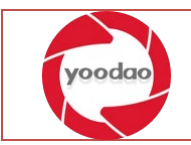

安装完成界面选择重启,即可完成工具软件安装。如图 50

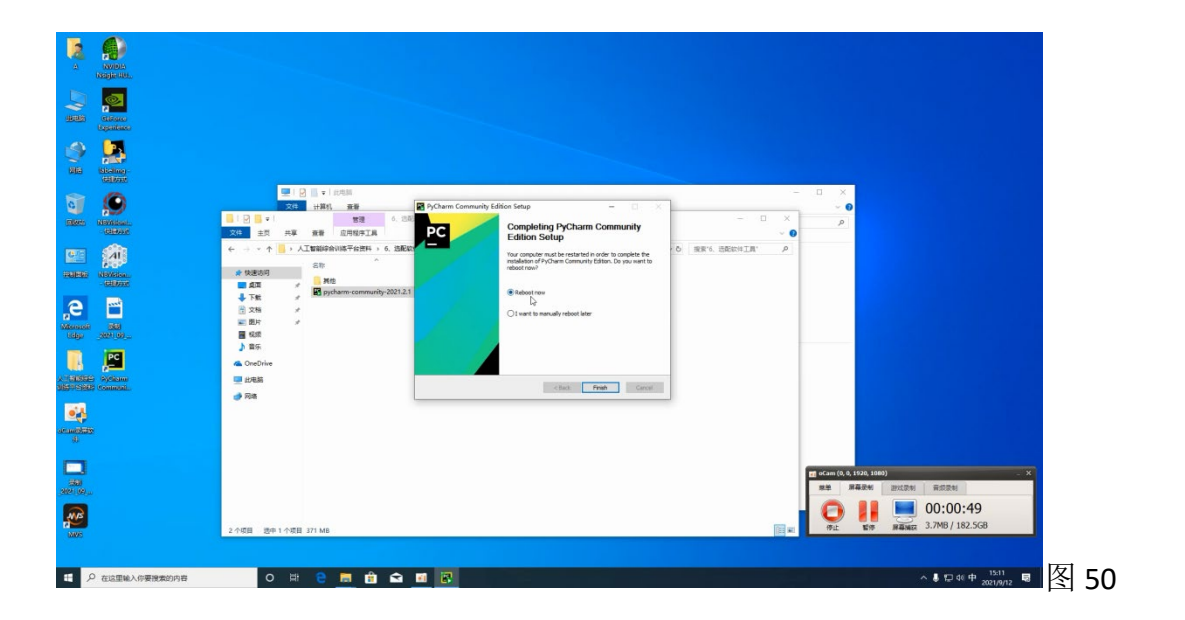

#### 打开 pycharm 软件新建项目。图 51

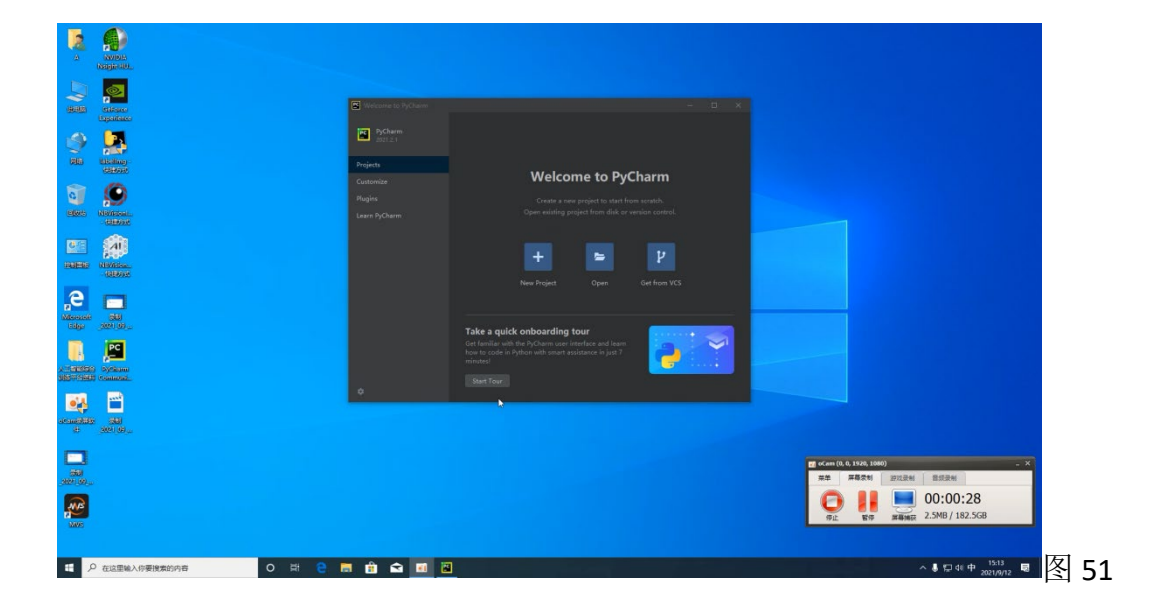

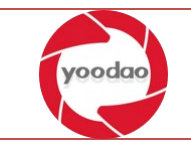

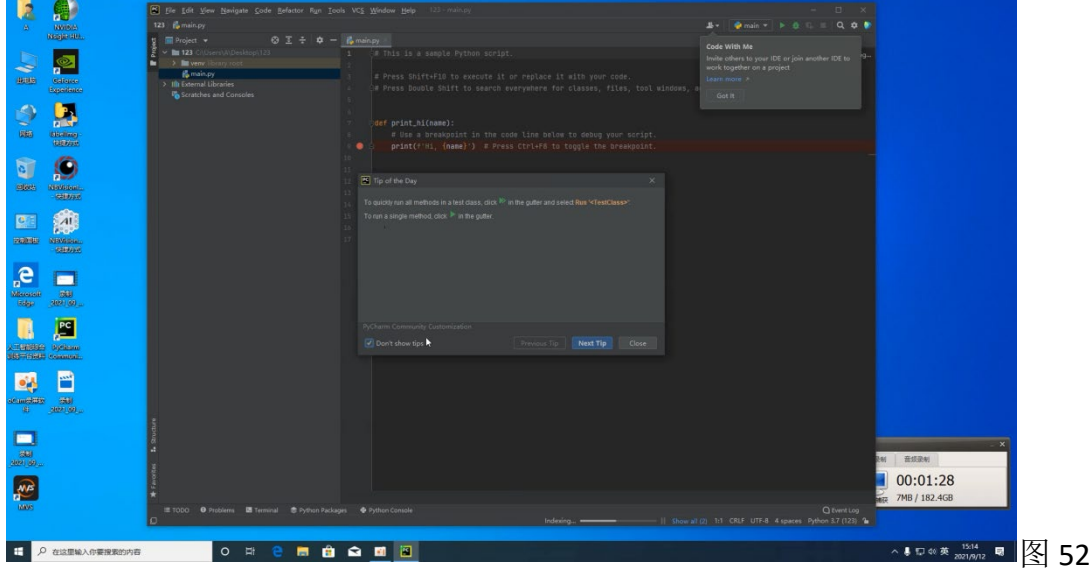

软件进入编辑界面后选择不在显示步骤提示窗口。如图 52

直接运行程序推荐的 main 入口程序。控制台显示 HI, PyCharm 完成工具软件的安装测 试。如图 53

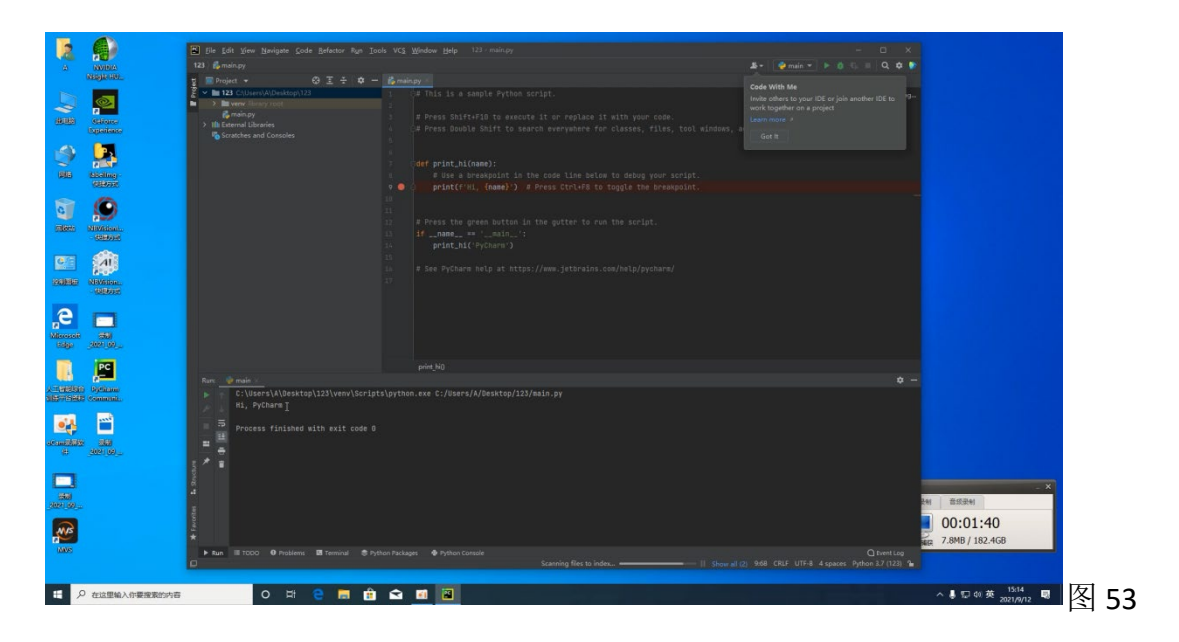

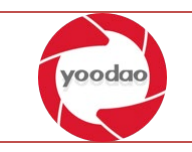

# <span id="page-27-0"></span>3 图像识别

## <span id="page-27-1"></span>3.1标注及训练

#### <span id="page-27-2"></span>3.1.1 labelimg 标注

双击打开 labelImg 软件。图 54

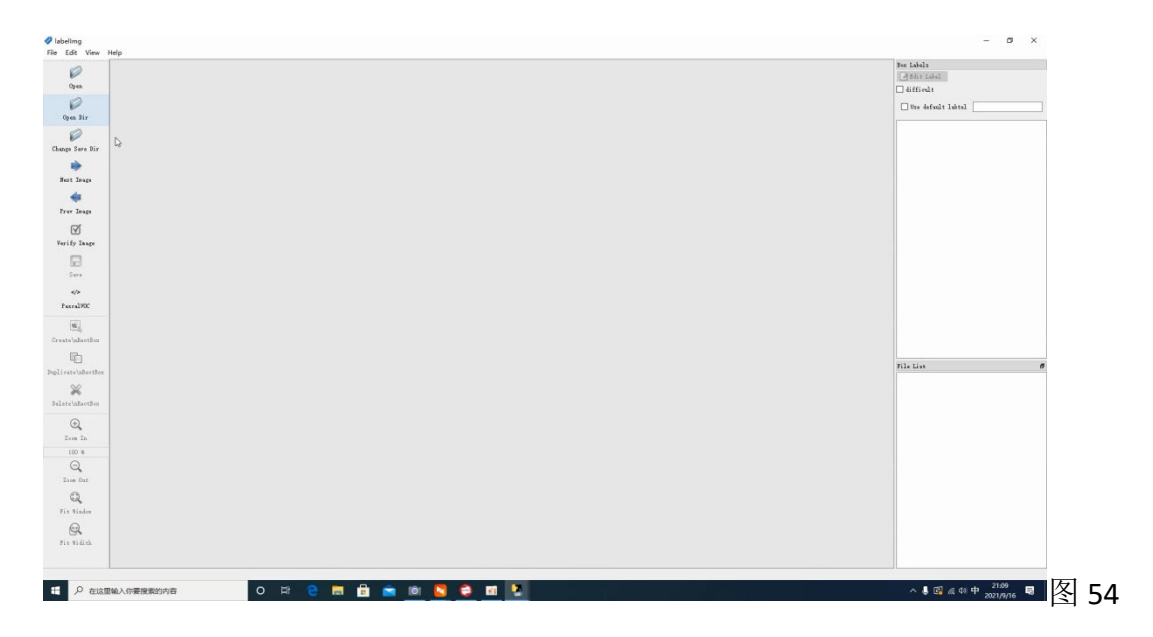

创建标注图片目录文件夹例如:pic 及转存目录文件夹例如 anotation。如图 55

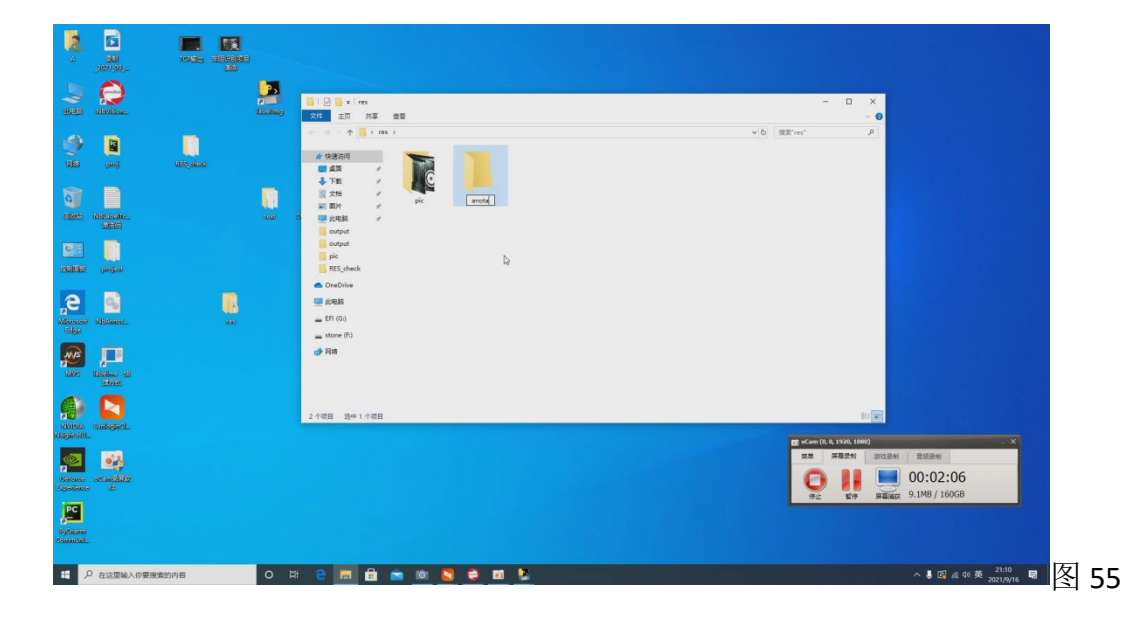

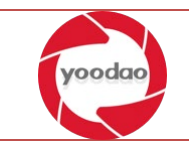

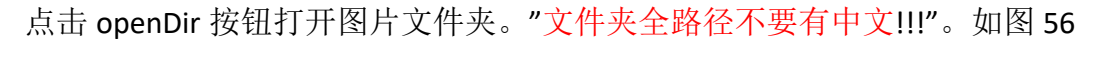

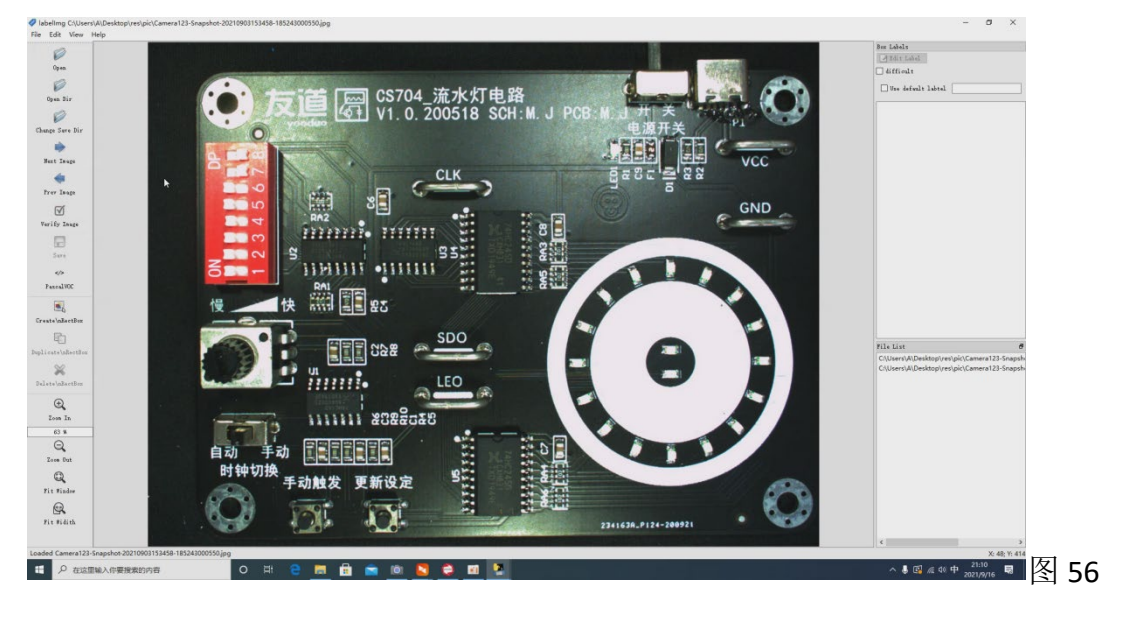

点击 Create\nReotBox 添加标注按钮开始进行标注。如图 57

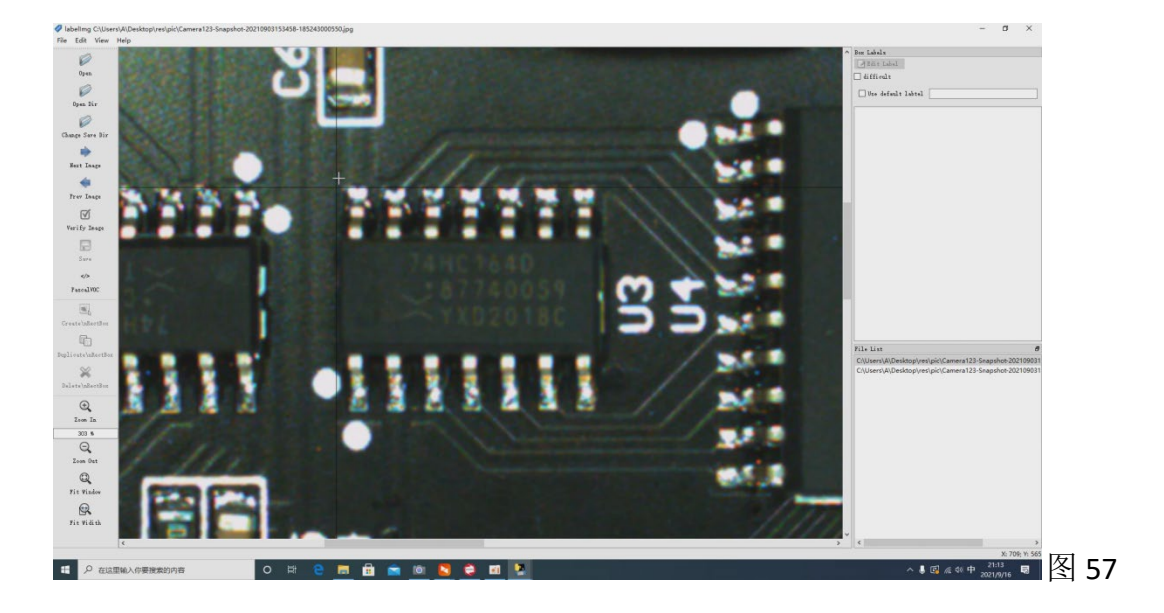

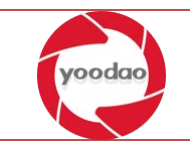

填写 label 名称, 点击 ok 完成标注。如图 58

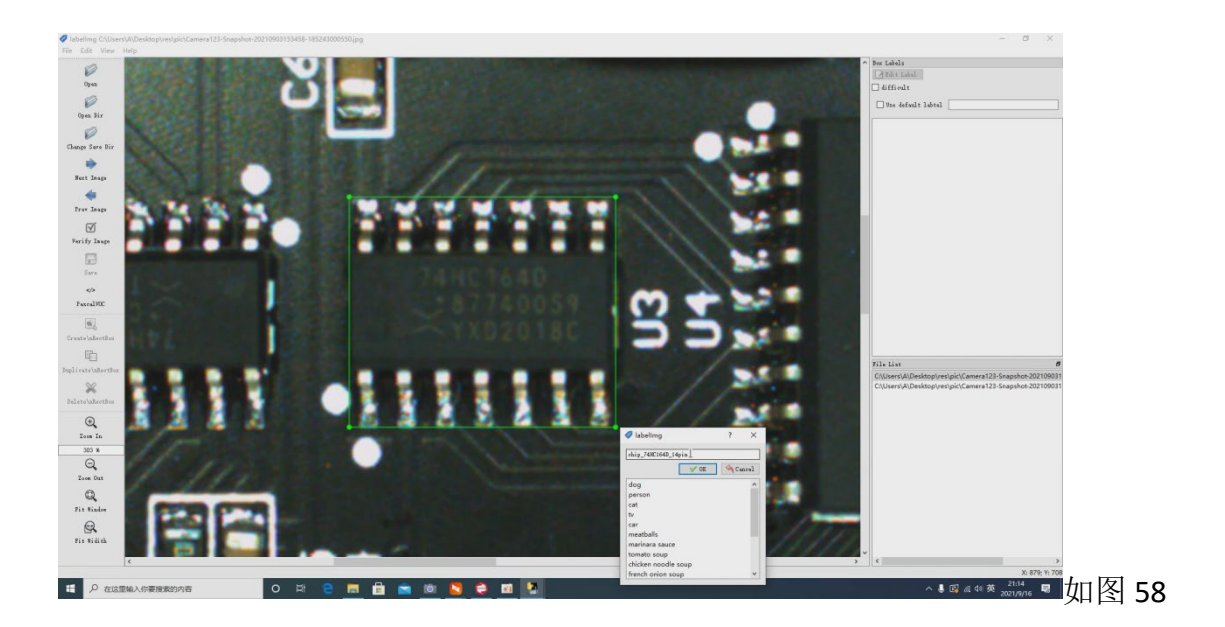

标注完成后在转存文件夹中可以查看到生成的对应 xml 文件。如图 59

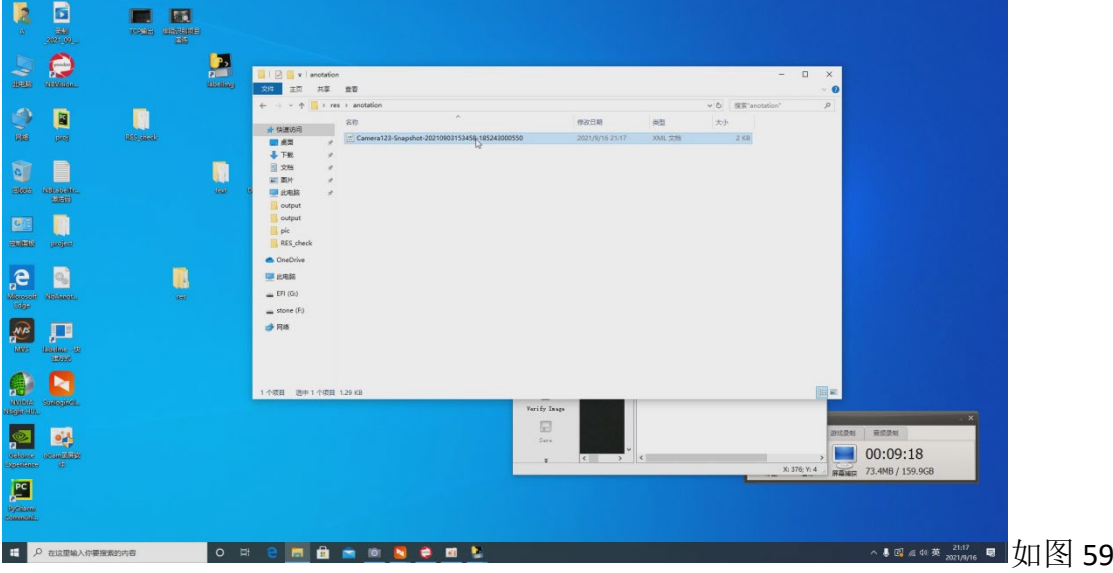

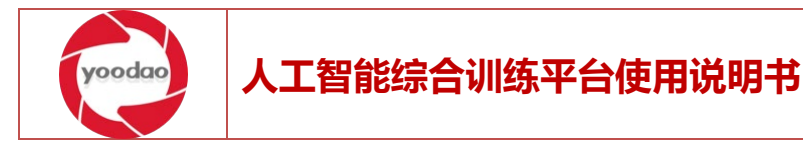

Xml 文件内容详解: object 标签为标注的对象数据。如图 60

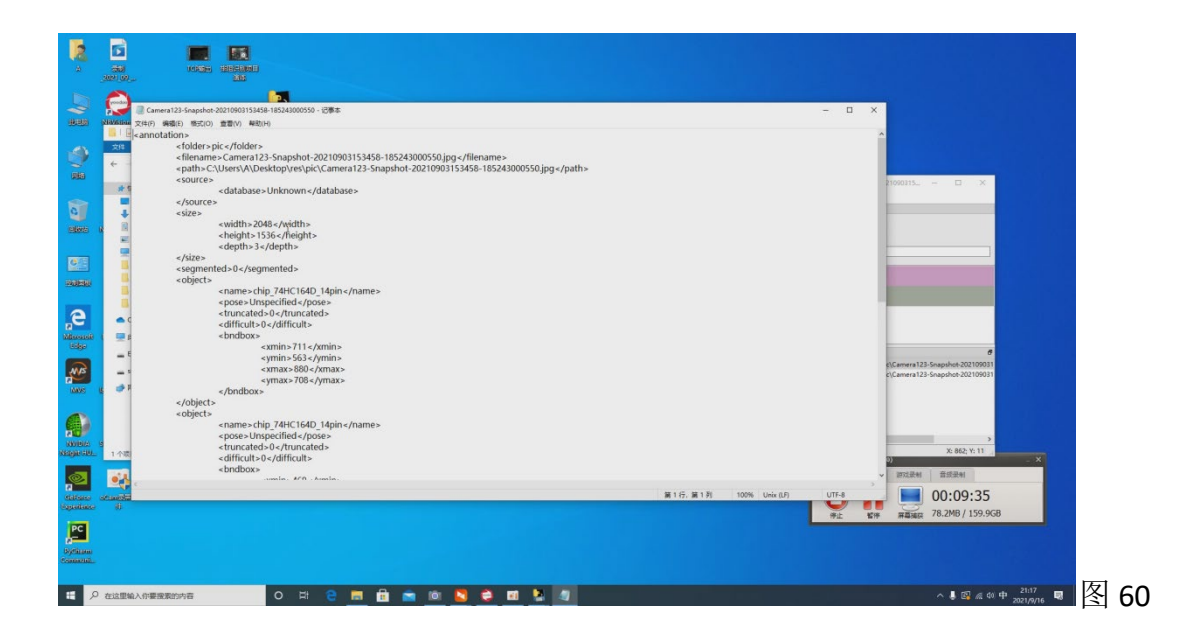

点击 PasoalVOC 功能按钮。更改为 YOLO 模式,重新标注的文件将生成 txt 格式文件。标 注过程同上。如图 61

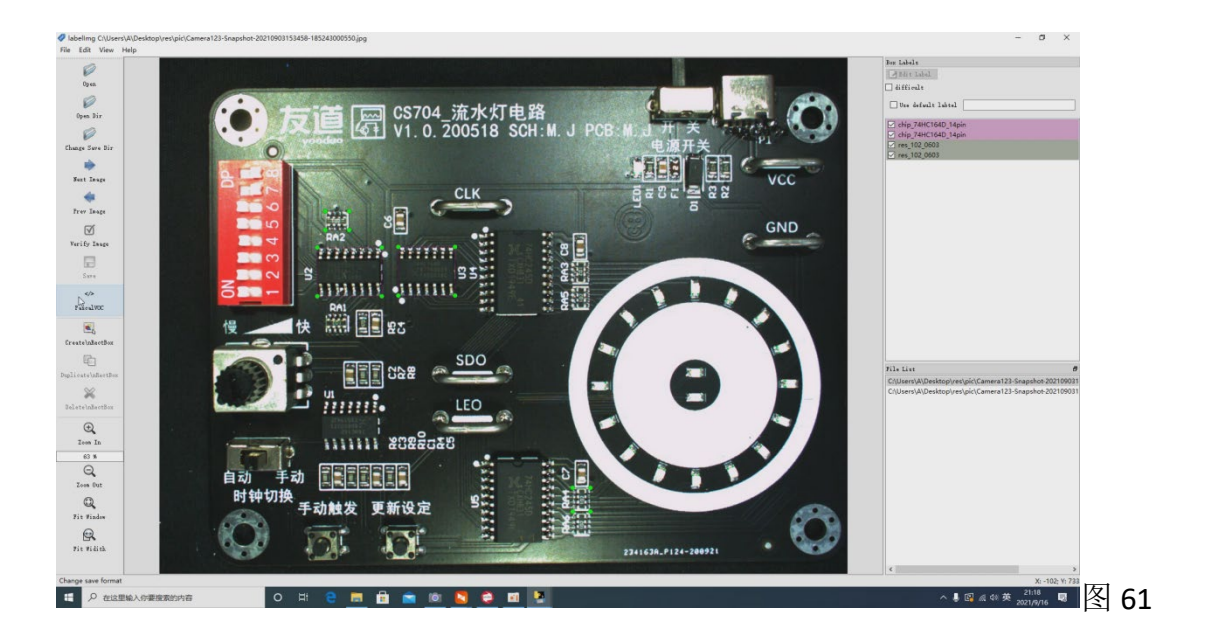

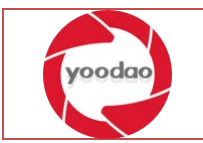

#### <span id="page-31-0"></span>3.1.2 NBVisionMaster 标注

创建图片目录 pic。打开 NBVisionMaster 软件平台。如图 62

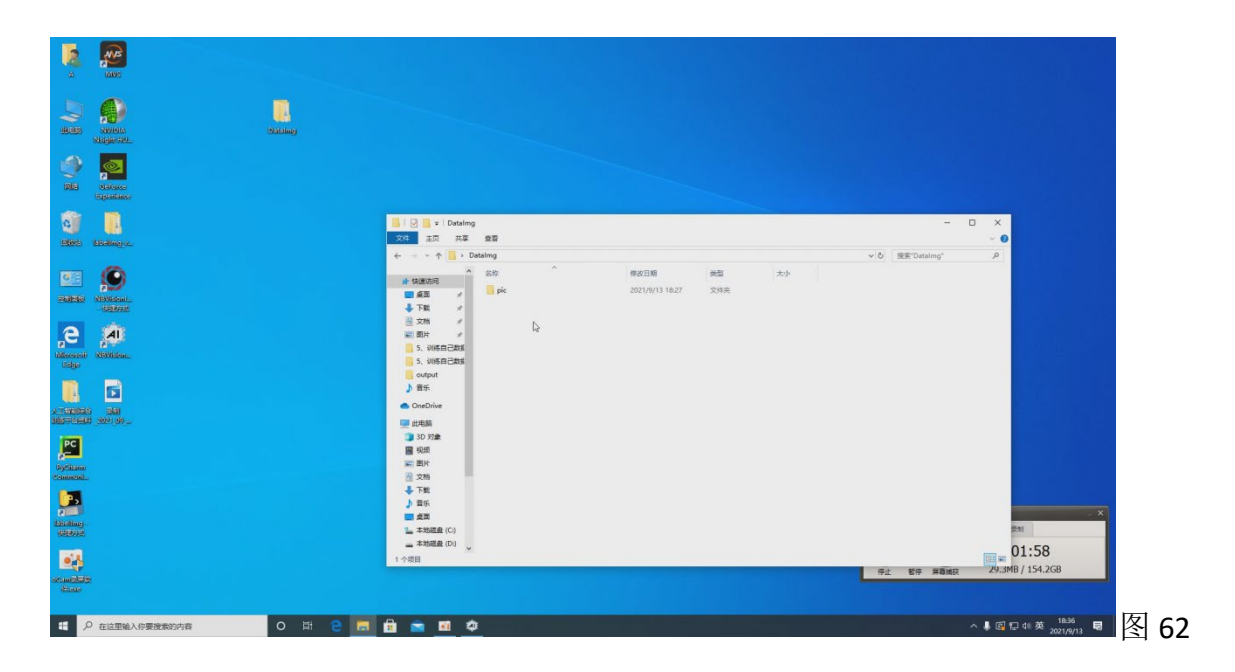

点击打开主目录选项。选择文件所在文件夹上级目录。如图 63

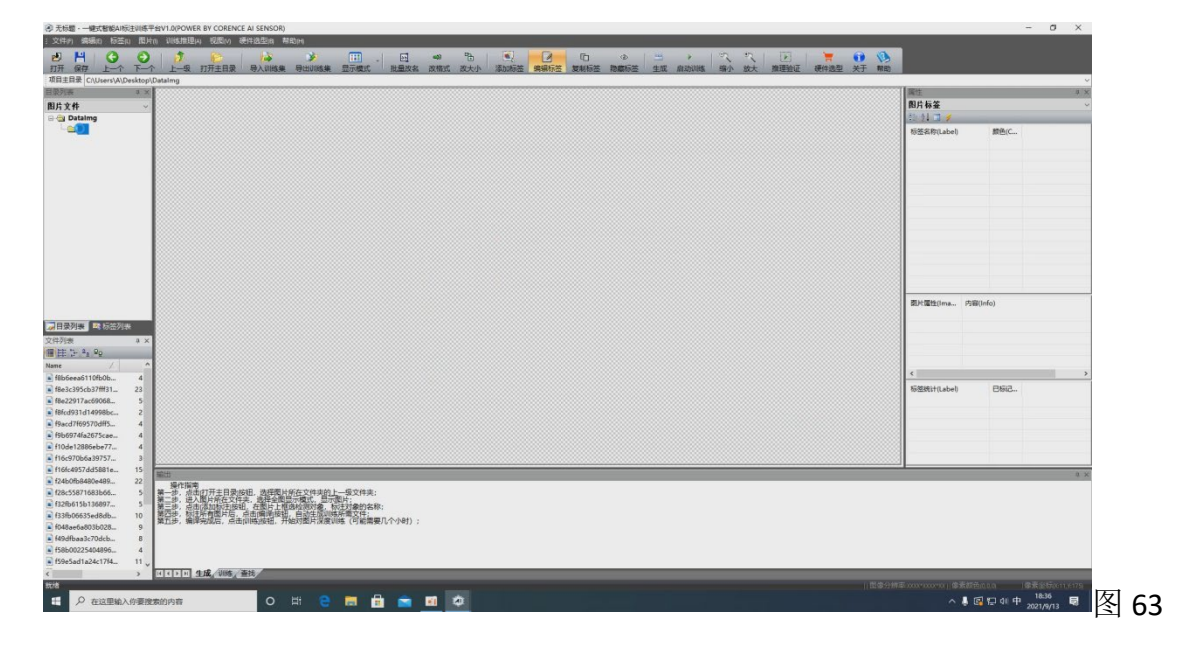

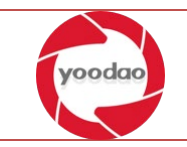

全选所有图片统一进行格式、大小的更改,使用软件平台的改格式和改大小功能可以对 图片进行整体修改。如图 64

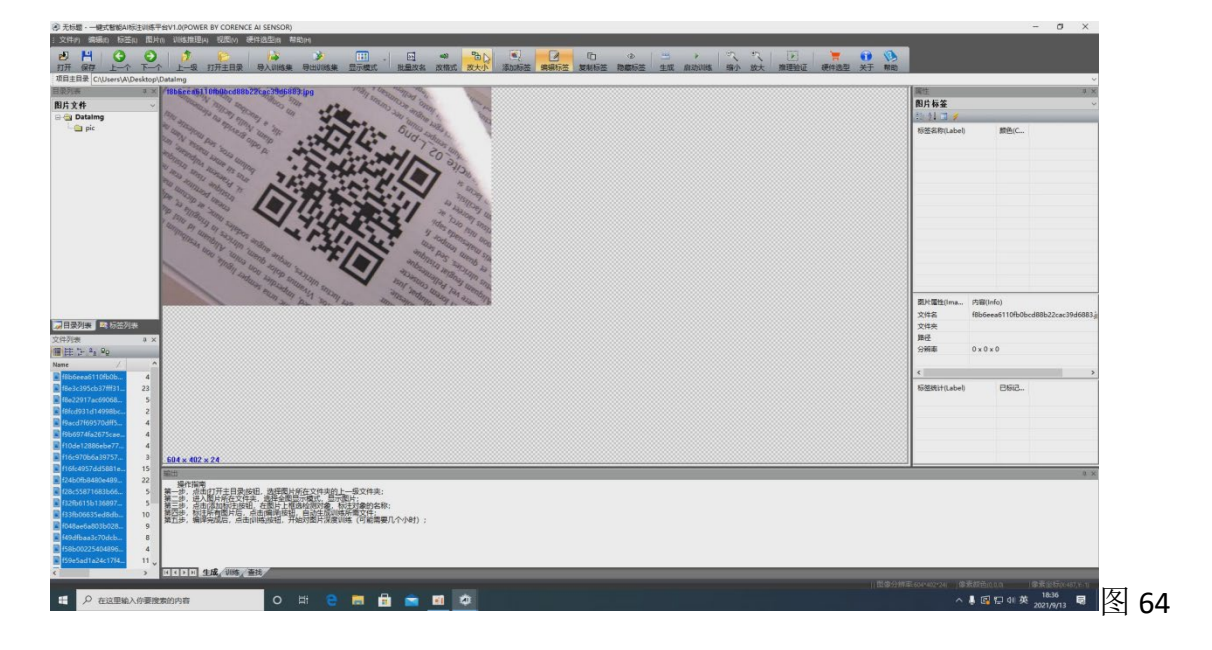

点击改格式功能如。点击"是"统一更改所有图片格式。如图 65

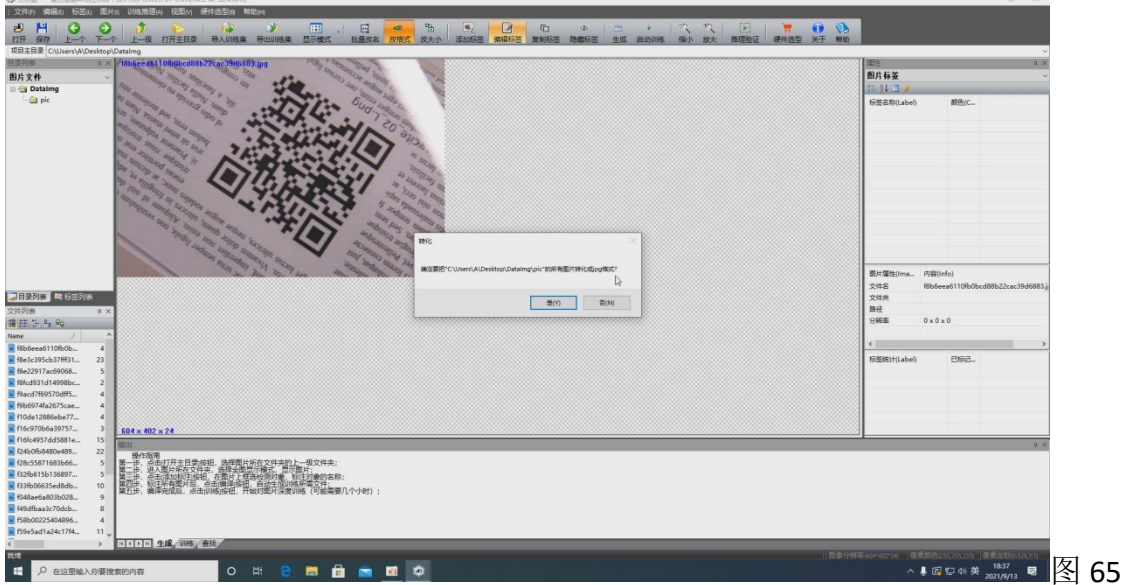

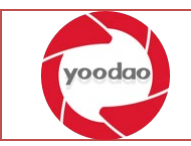

重新打开软件平台,选择主目录,点击改大小功能。点击"是"统一更改所有图片大 小。选择大小像素,设置宽度高度。点击"确定"完成图片的大小更改。如图 66

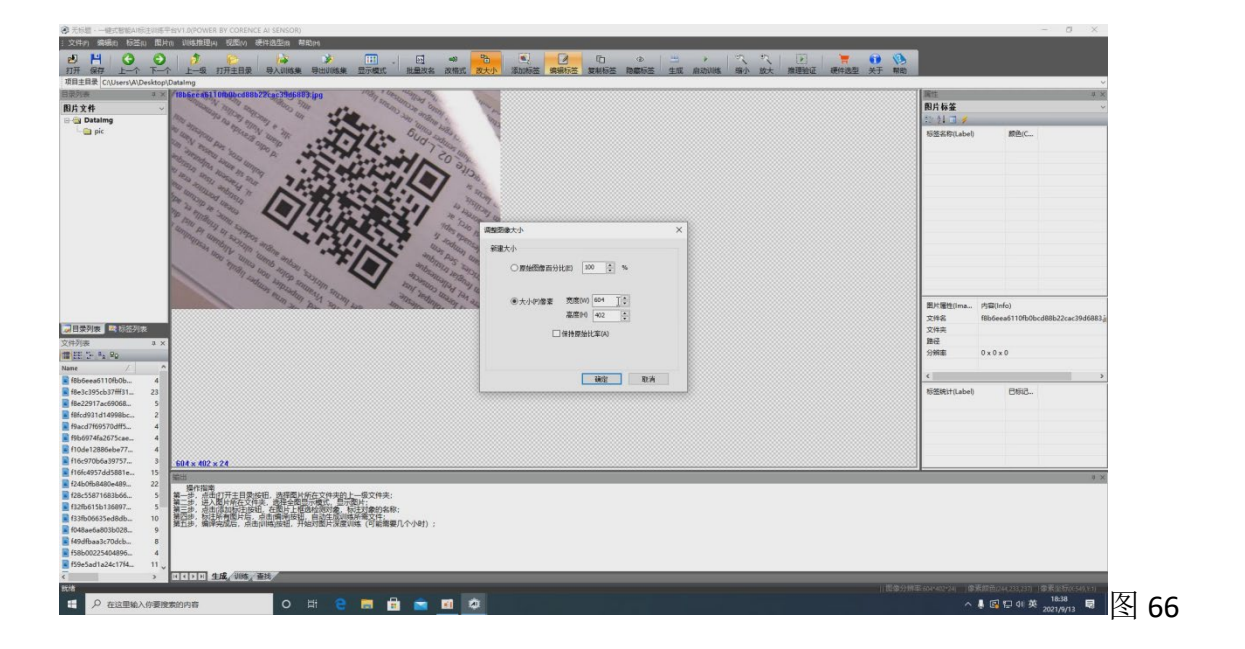

选择第一张图片点击编辑标签功能按钮,对图片开始进行标注。如图 67

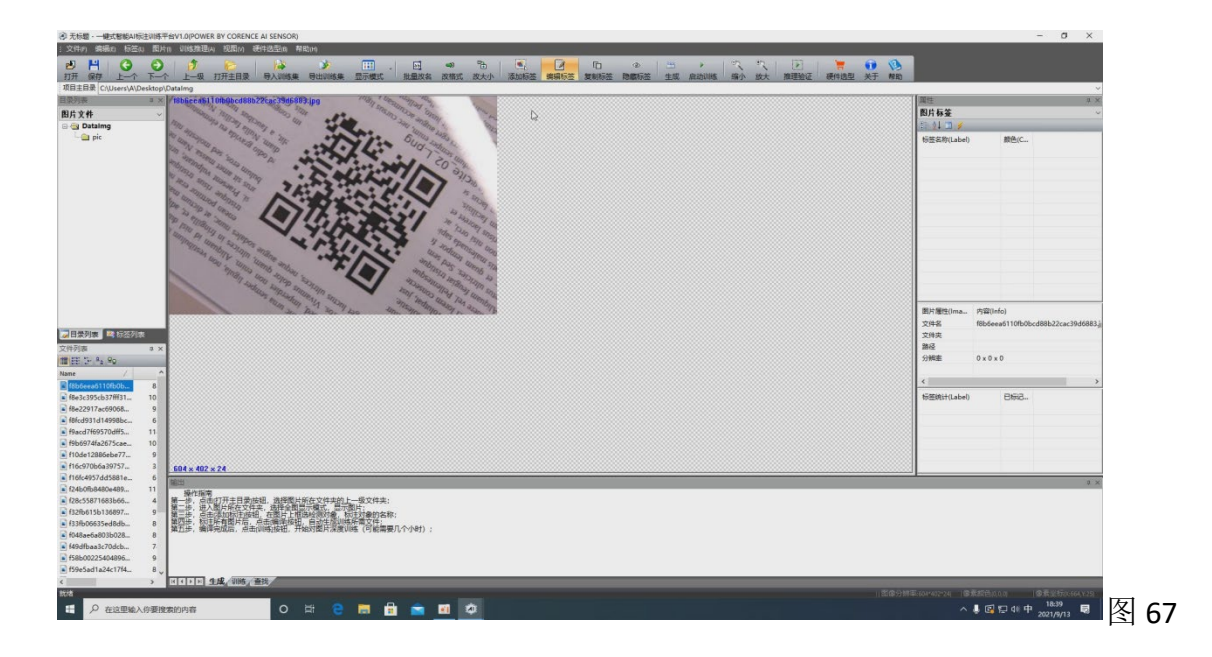

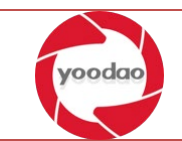

修改图片标注的话点击编辑标签,即可对已标注的图片进行调整。如图 68

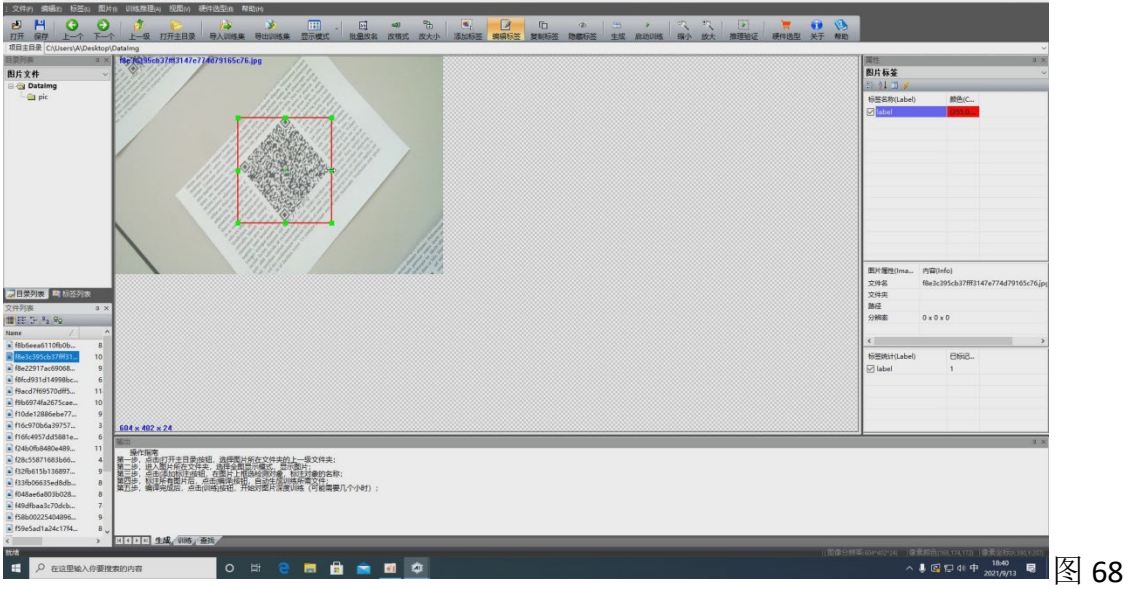

#### <span id="page-34-0"></span>3.1.3 启动训练

点击生成功能按钮,弹出生产训练文件窗口,根据训练环境的显卡配置选择对应的显卡 参数。点击开始编译按钮。如图 69

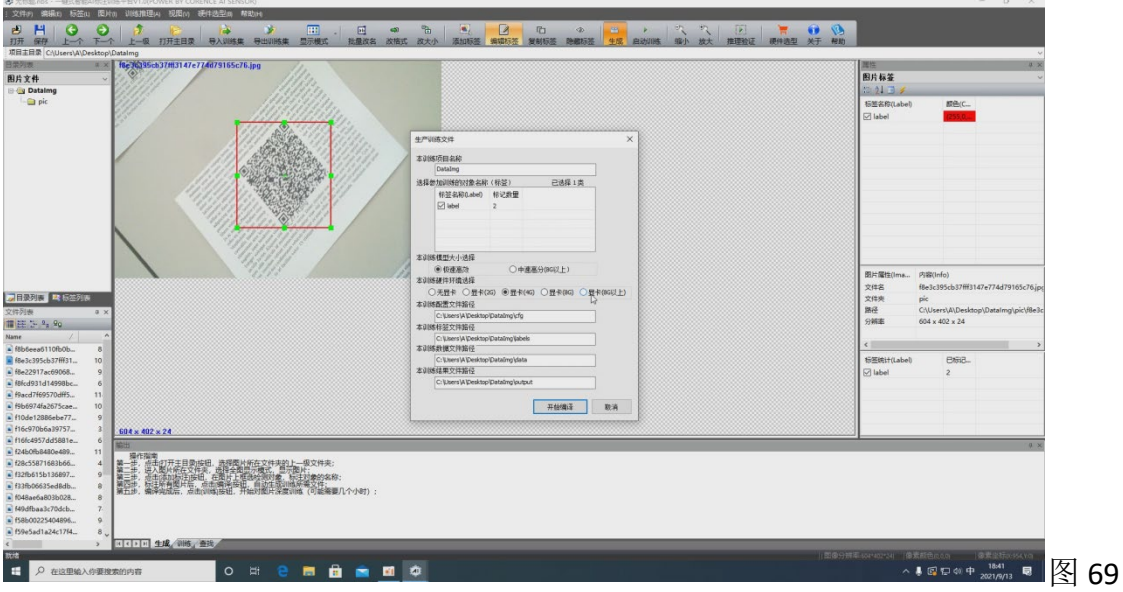

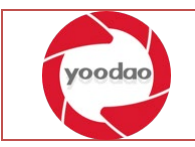

点击启动训练功能按钮开始进行模型训练。如图 70

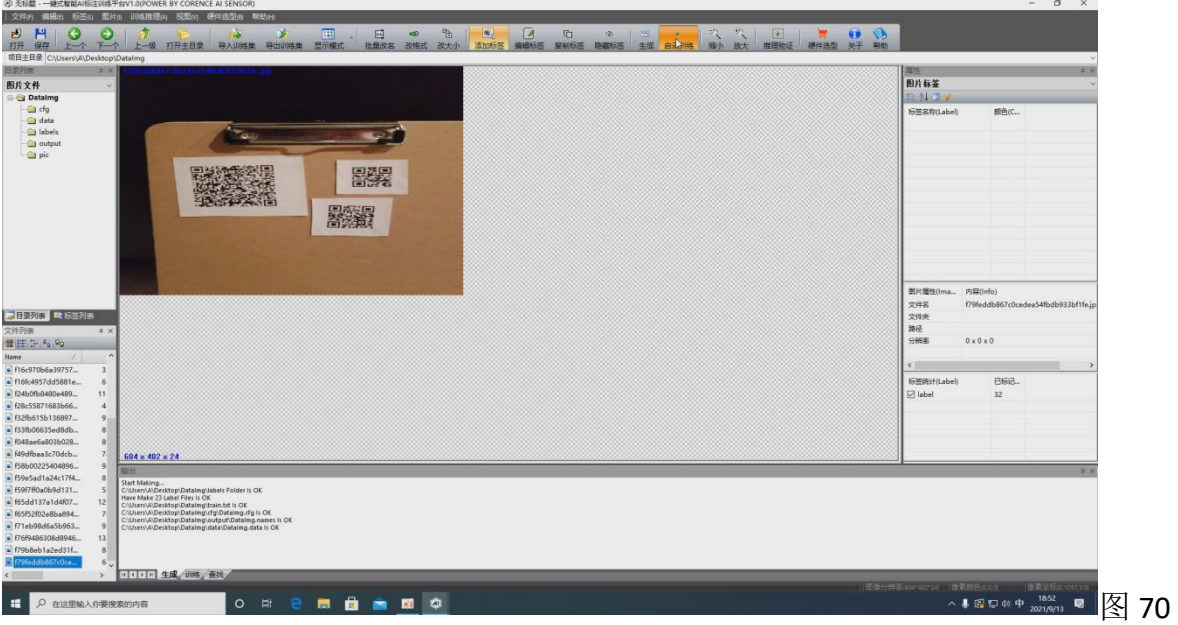

弹出训练界面。等待软件训练完成即可。一般模型训练达到 5000 左右即可达到训练效果。训 练效果受标注图片数量及训练时间,训练次数等多个参数影响,会稍有不同。如图 71

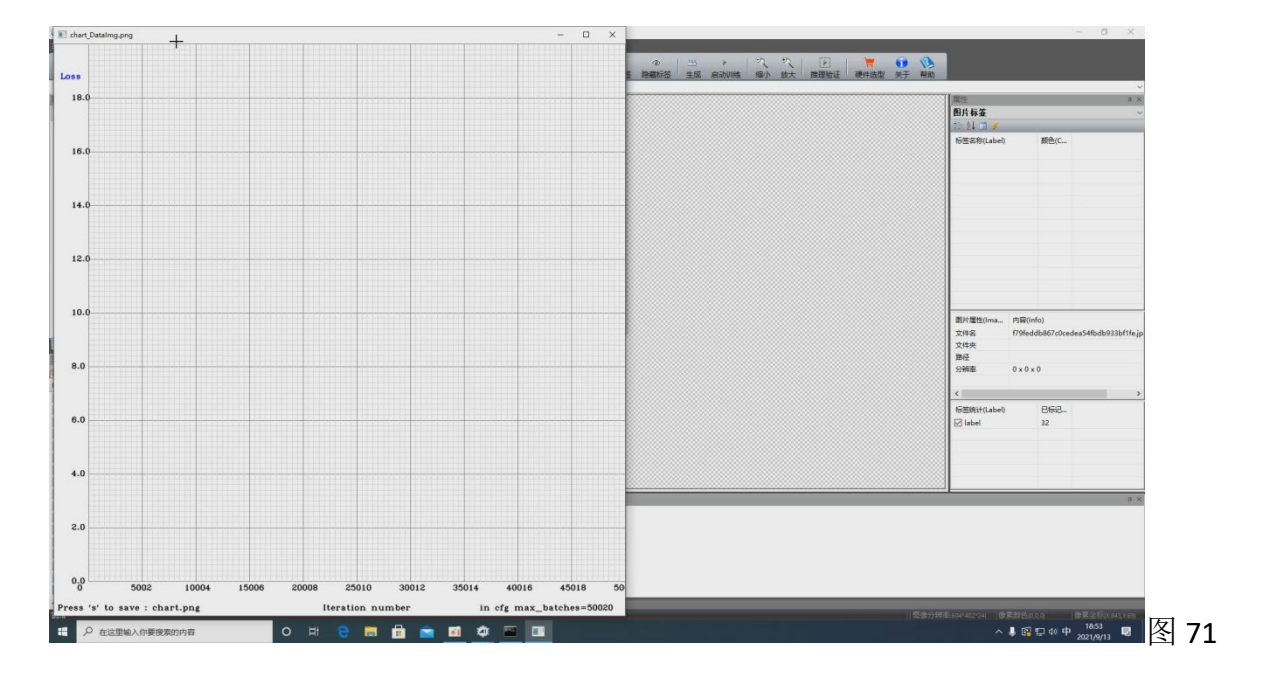

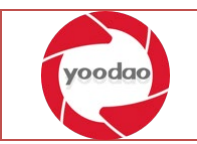

#### <span id="page-36-0"></span>3.2深度识别

## <span id="page-36-1"></span>3.2.1 摄像头工具添加

在推理验证界面,点击左侧图像采集选项卡下点击 gige 相机, 如图 72

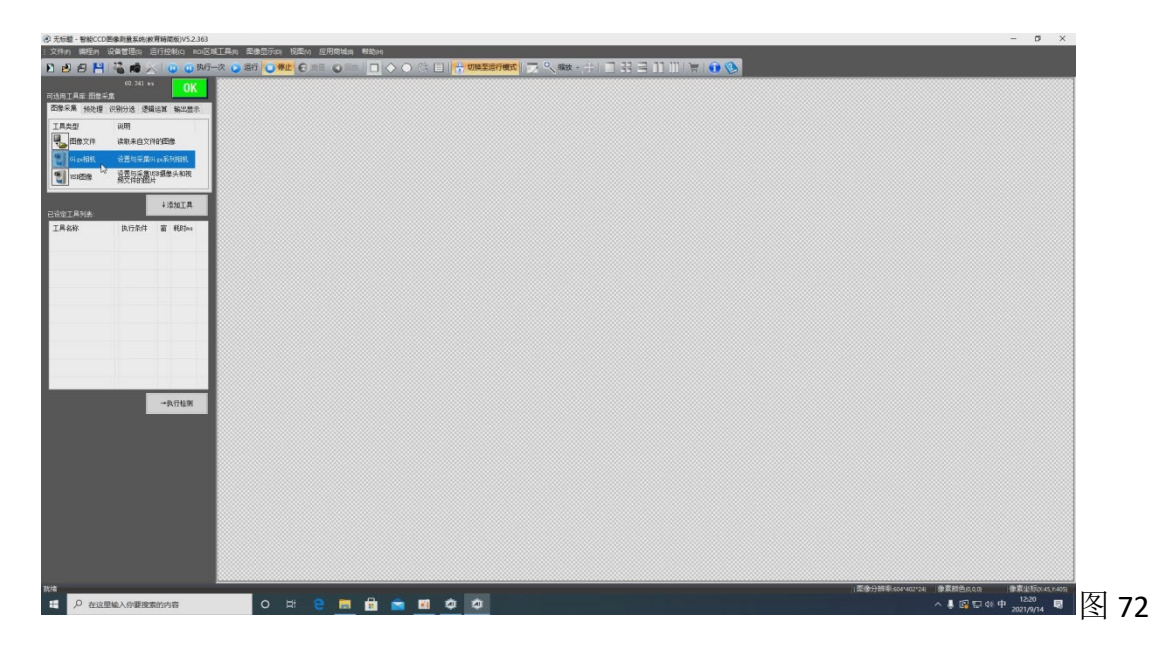

日日日円には TREE CLOATER 执行条件 无条件  $\sim$  -00  $\sim$ 第口送祥 | 相机1  $1000$ 显光时间 | ----<br>触发模式 网络酸度  $\overline{M}$ 确定 取消  $+0.9167$ 34 SER DE 40 中 1221 SIX SIX DE 1 2 73 e **n a a m** ¢ ¢

在基本设置界面对相机先进基本参数设置调整,一般调整亮度。如图 73

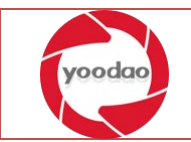

在推理验证界面,点击左侧图像采集选项卡下点击 USB 图像,如图 74

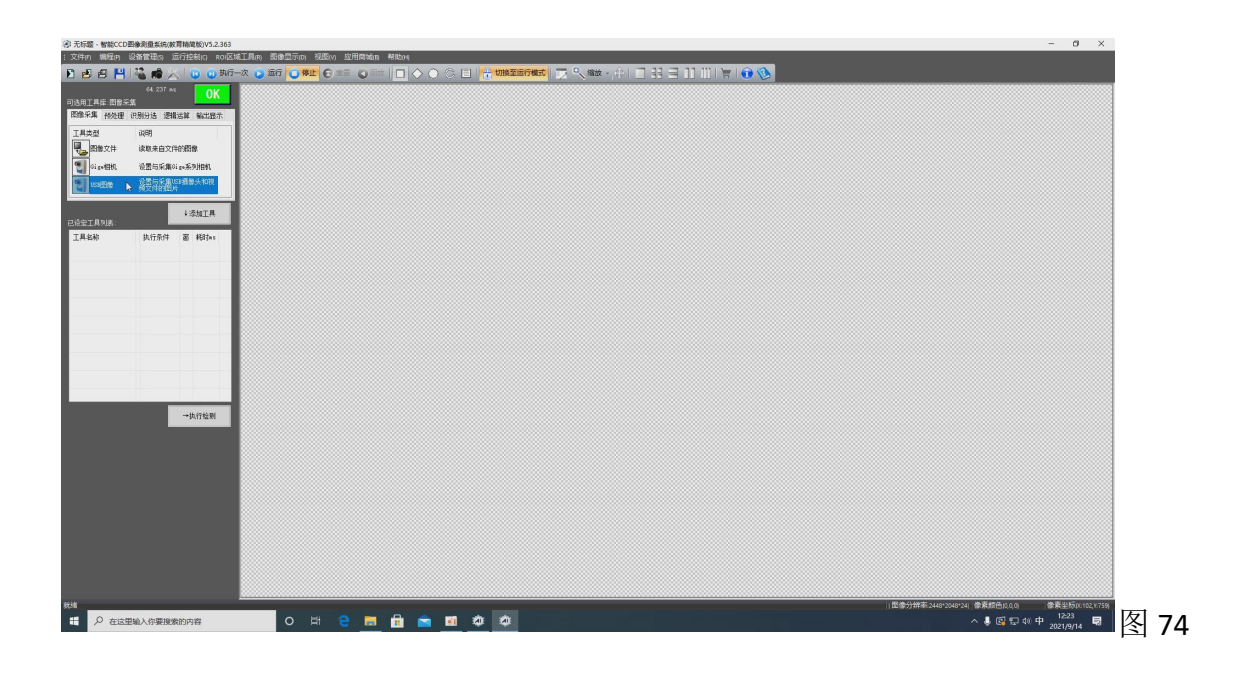

在 USB 图像参数界面点击确定即可,一般无需修改参数。如图 75

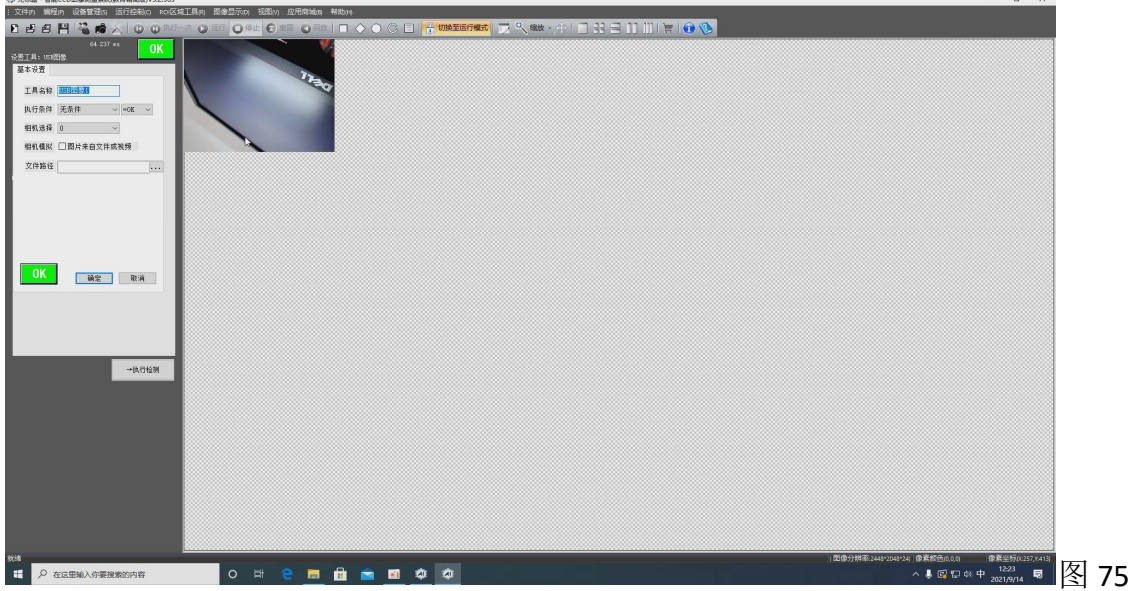

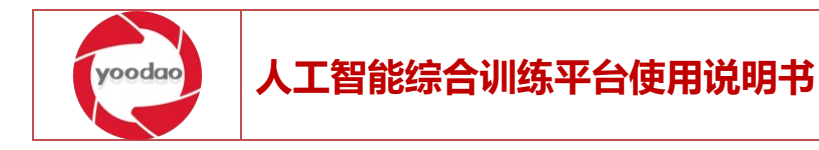

#### <span id="page-38-0"></span>3.2.2 深度识别工具添加

在点击识别分选选项卡,在工具类型中选单中,点选深度识别,双击打开深度识别参数 设置界面。如图 76

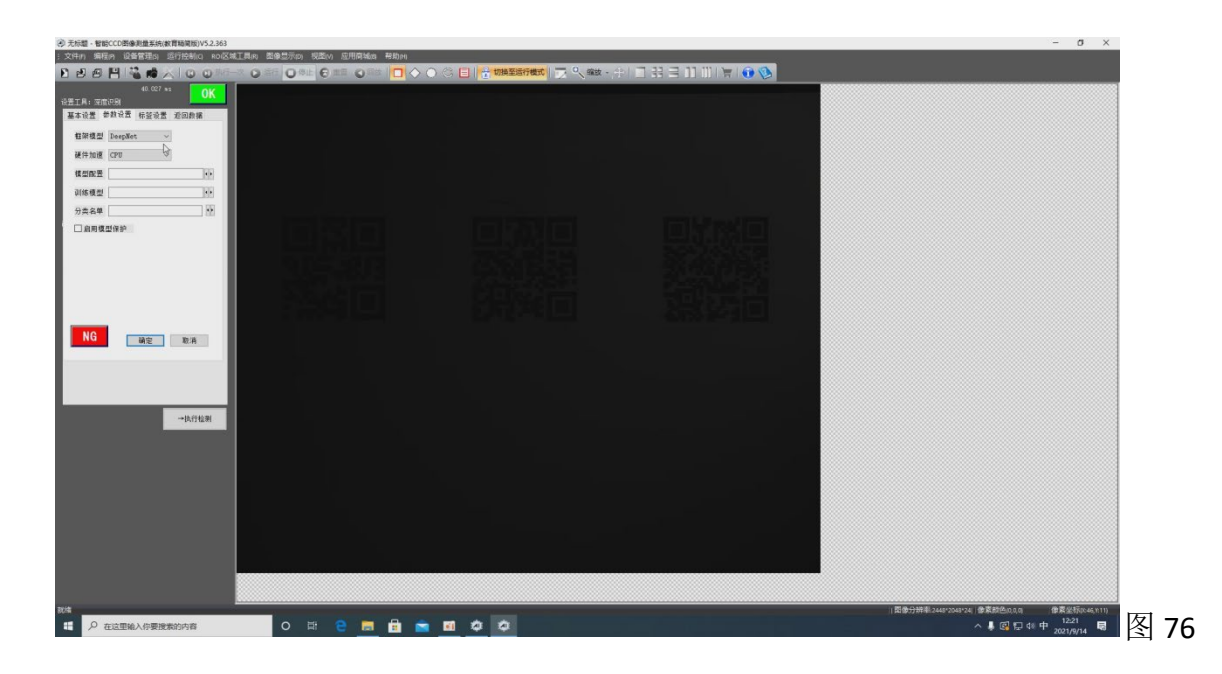

在参数设置选项卡下点击模型配置右侧箭头按钮。选择对应的.cfg 模型文件。如图 77

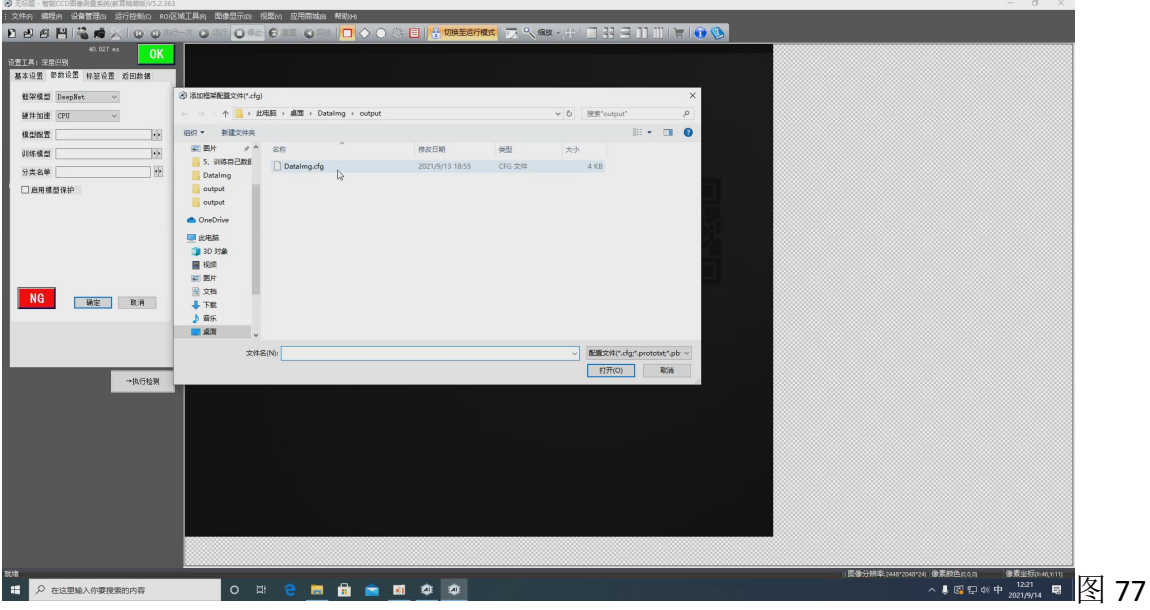

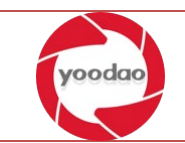

在参数设置选项卡下点击训练模型右侧箭头按钮。选择对应的.weights 模型文件。如图

78

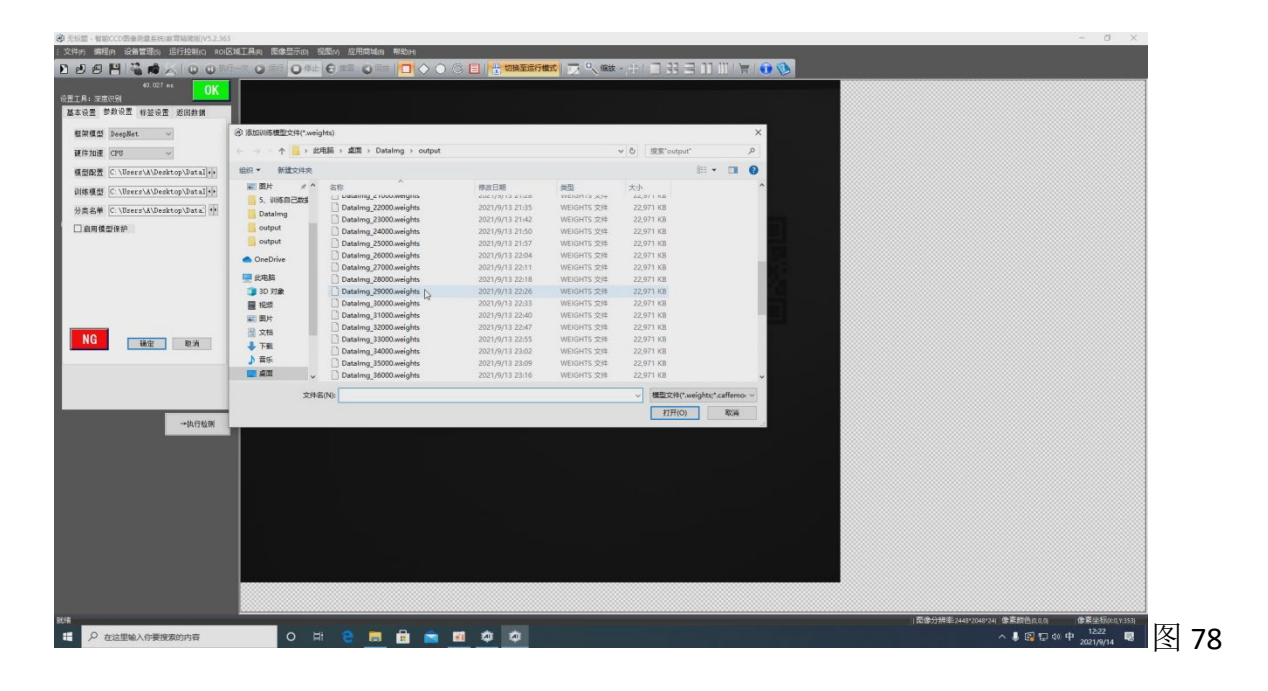

在参数设置选项卡下点击分类名单右侧箭头按钮。选择对应的.names 模型文件。如图 79

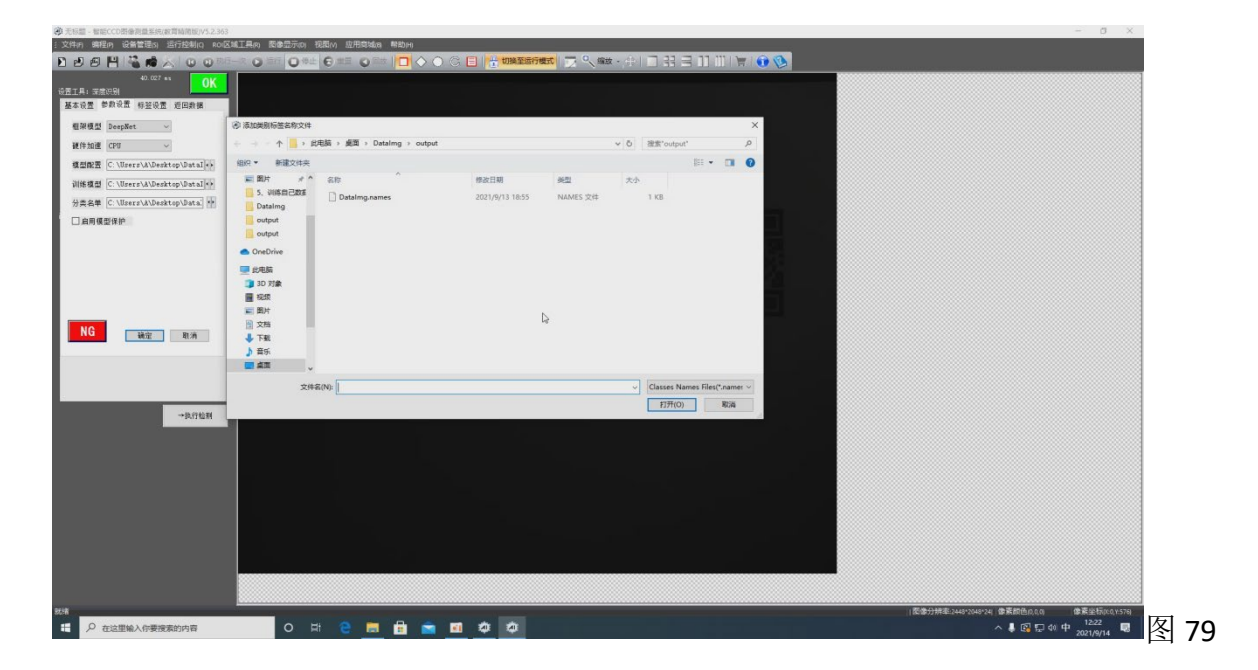

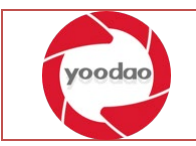

#### <span id="page-40-0"></span>3.2.3 图像识别效果验证

#### 3.2.3.1 图片效果验证

打开人工智能综合实训软件平台。选择好标注文件项目,点击推理验证功能按钮。如图 80

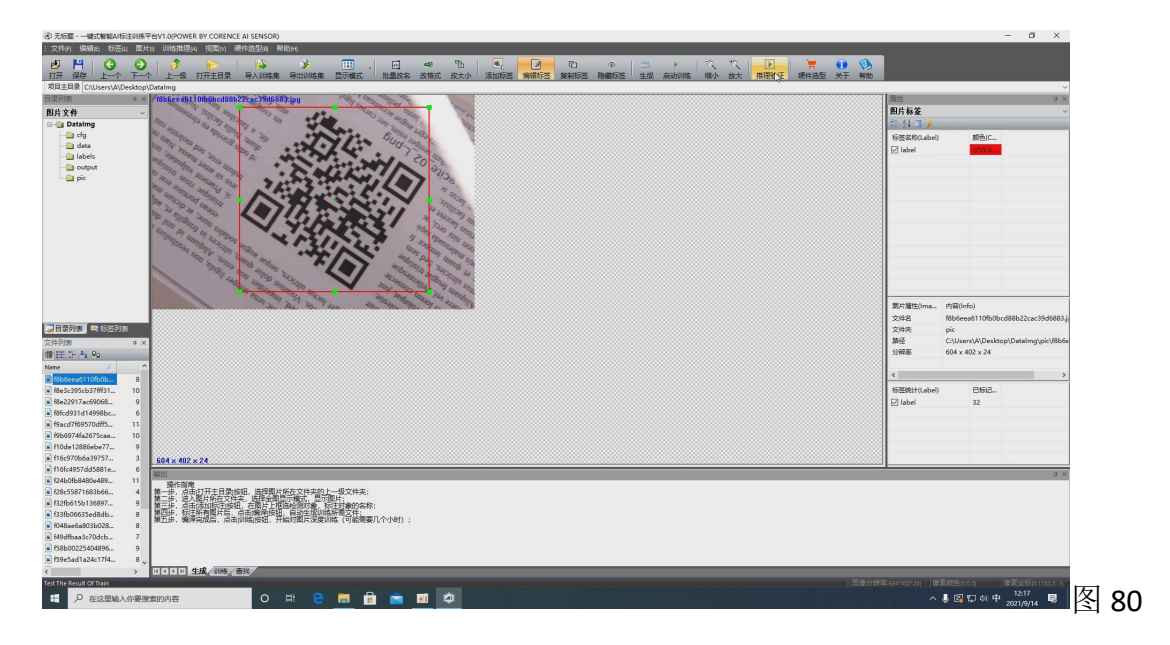

弹出推理验证界面,在软件左侧图像采集选项卡下,点击图像文件。如图 81

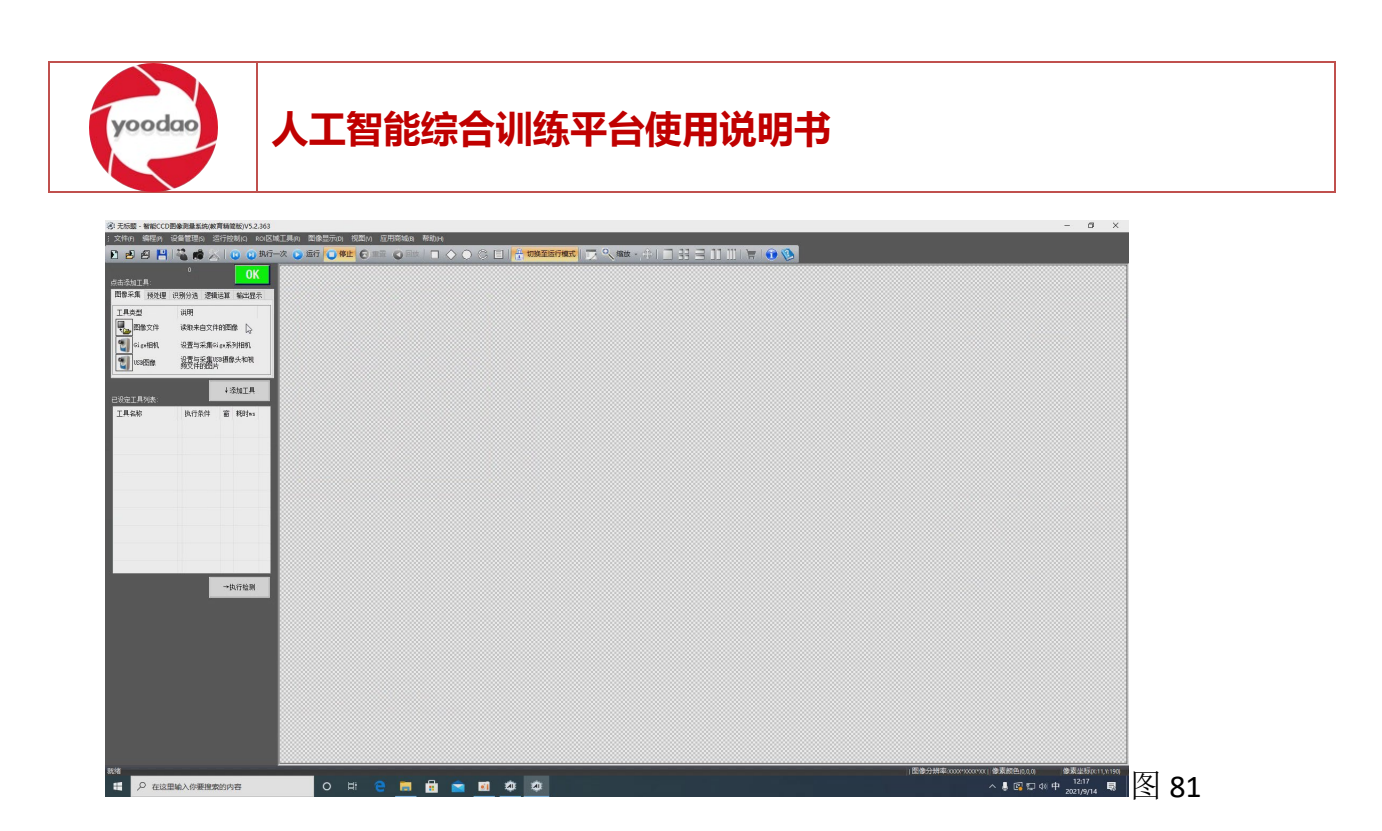

在图像文件界面选在加载方式一种为路径加载,一种为文件加载,文件加载为单张图片 验证,路径加载为路径下所有图片的验证。以选择路径为加载模式为例,选择好加载方式未 选择路径,点选文件路径按钮,选择图片集所在的文件目录。点击确定完成路径添加,再点 击界面确定完成图像文件添加。如图 82、83

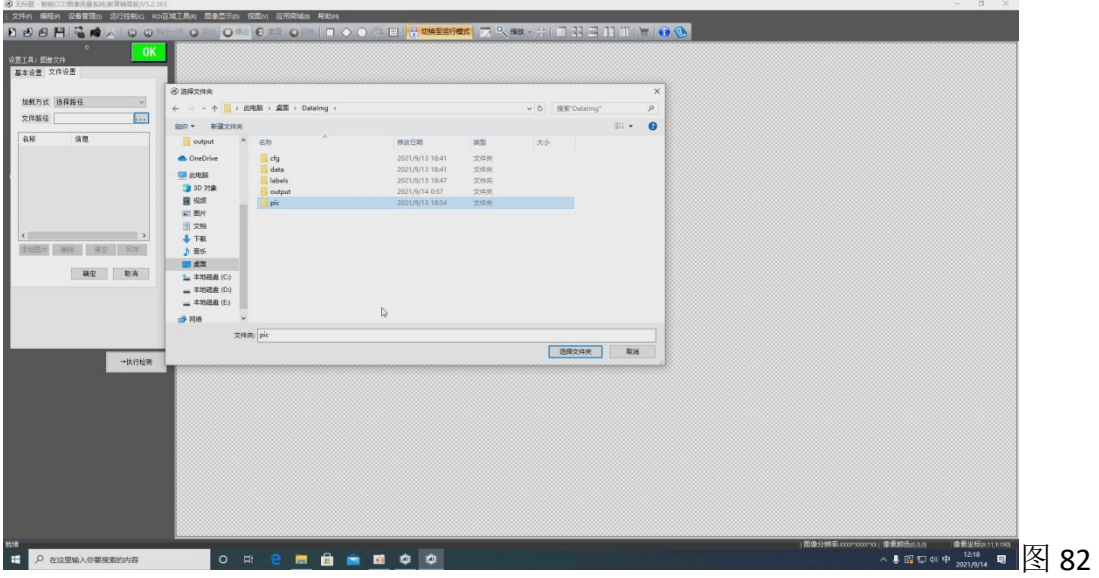

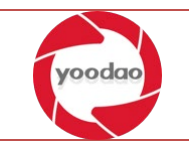

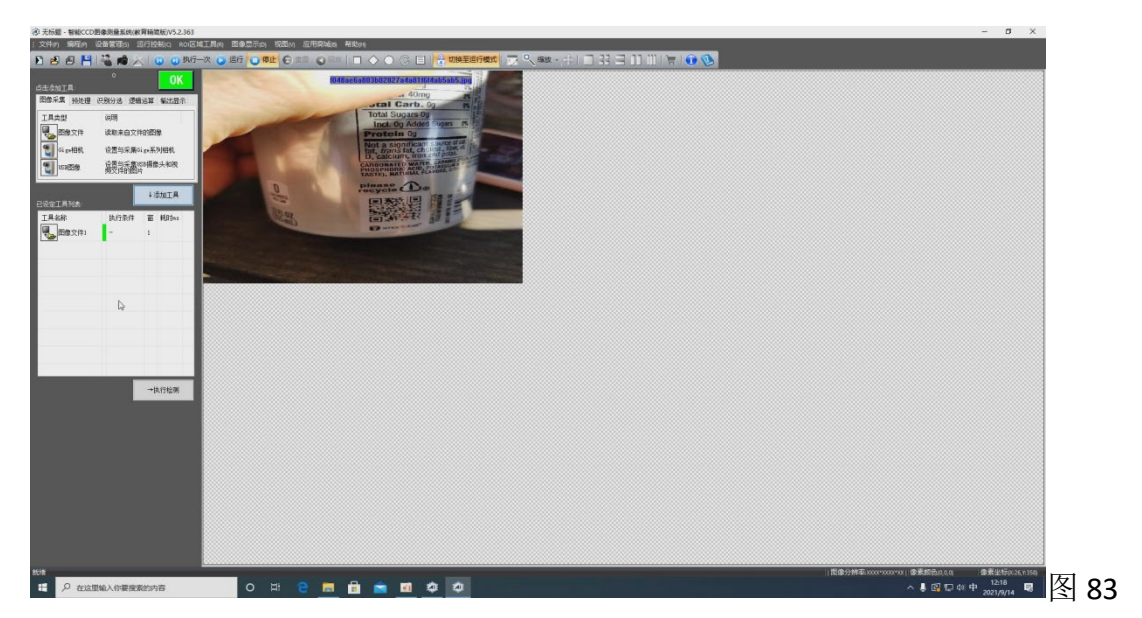

在识别分选选项卡下点击深度识别,设置好 3 个参数模型参照 3.2.2 深度识别工具添加。 点击运行按钮开始进行图片识别,点击执行一次如图 84

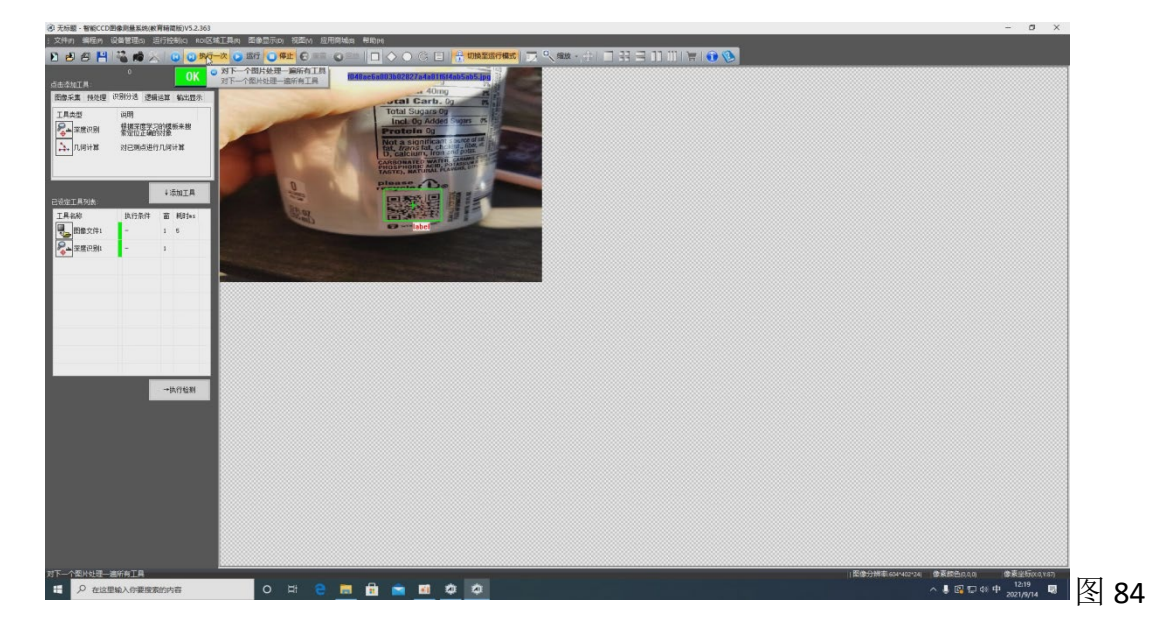

点击运行完成对所有图像的识别。如图 85

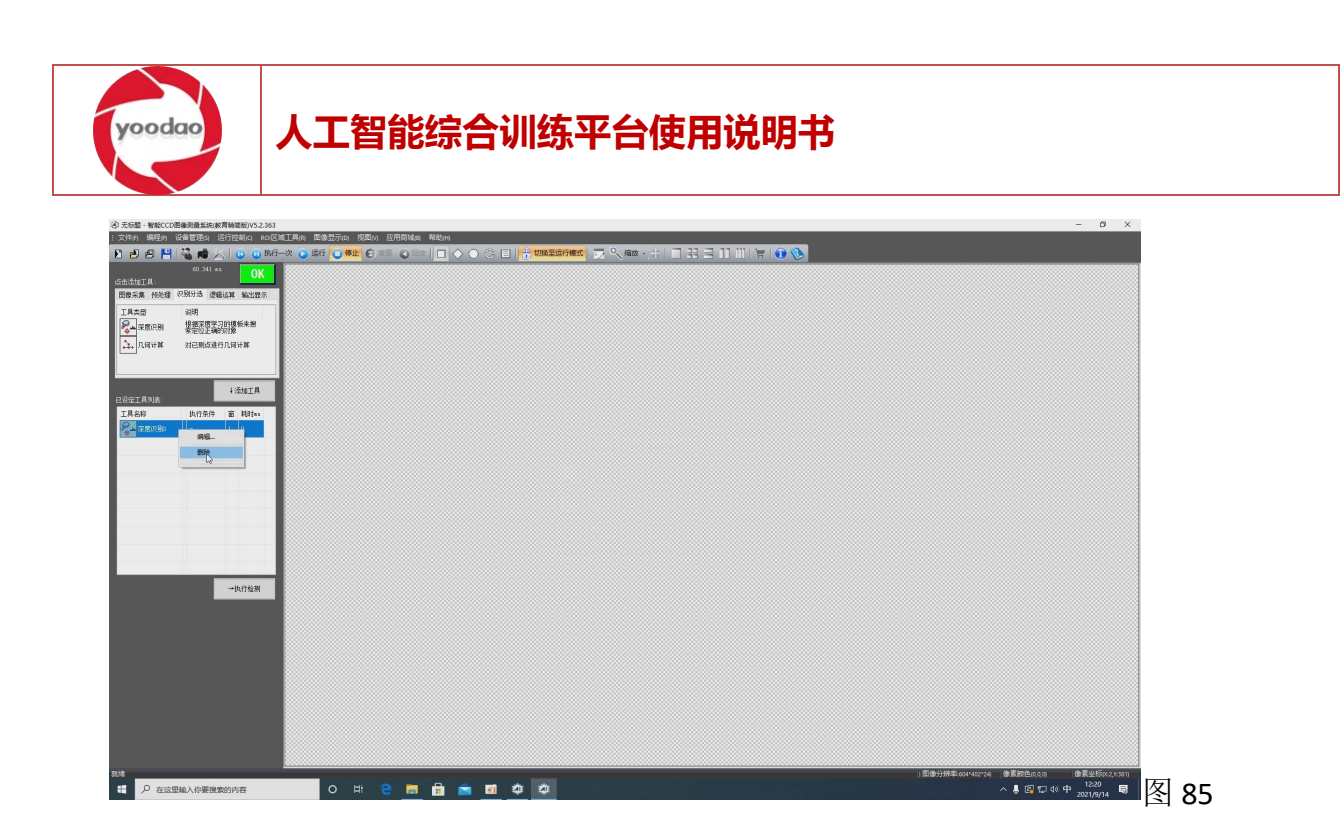

# 3.2.3.2 GIGE 相机效果验证

打开人工智能综合实训软件平台。选择好标注文件项目,点击推理验证功能按钮。如图 86

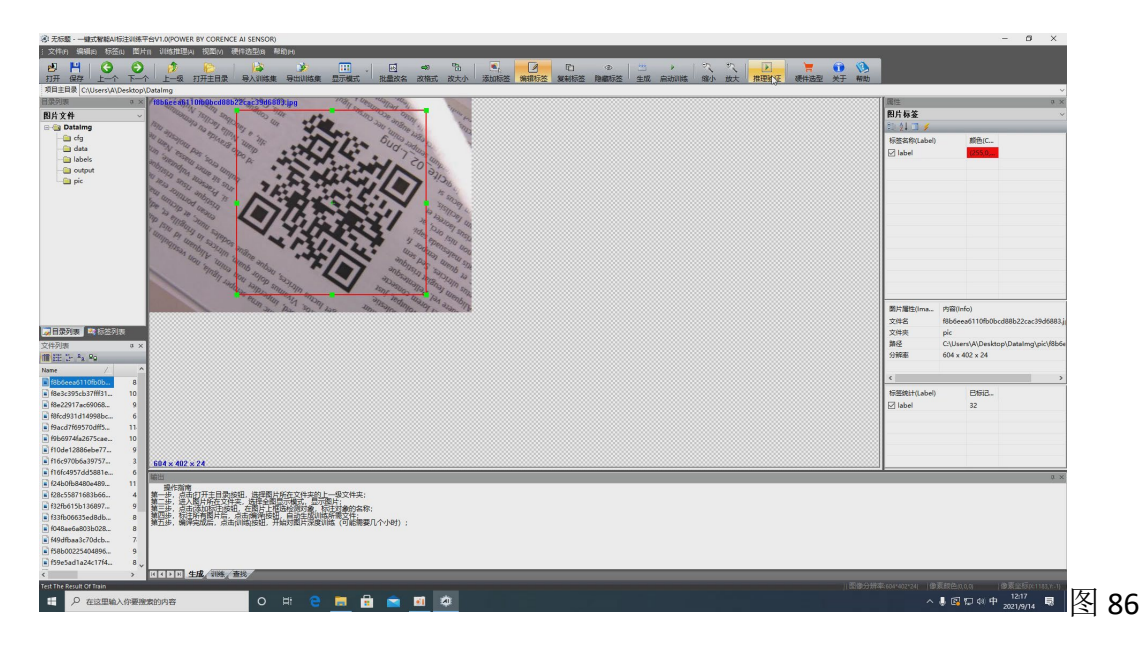

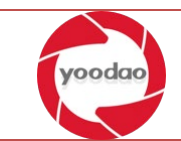

弹出推理验证界面, 在软件左侧图像采集选项卡下, 点击 gige 相机。如图 87

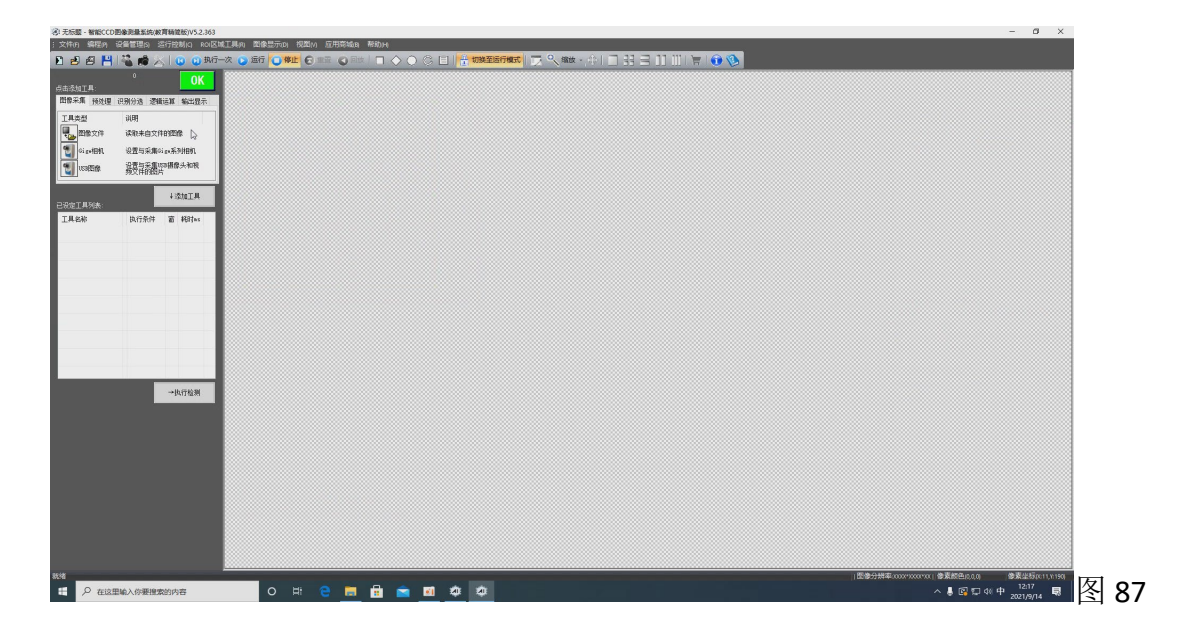

在 gige 相机界面选亮度参数进行调整即可,调整完毕点击确定添加好 gige 相机。如图 88

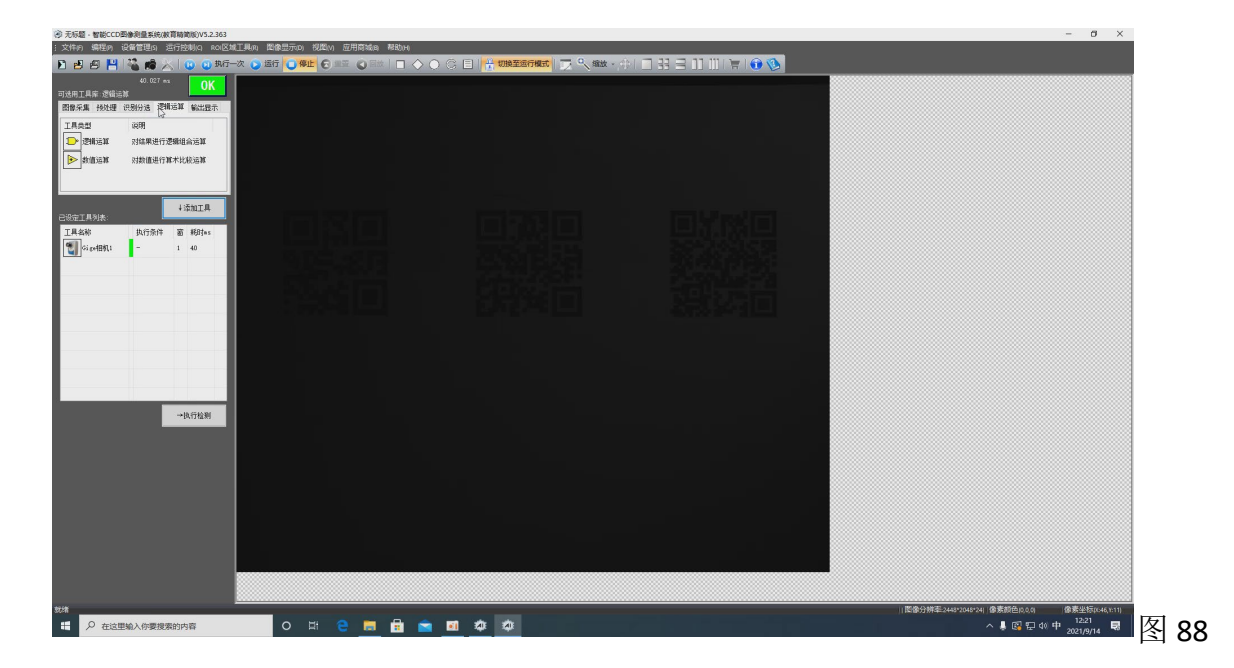

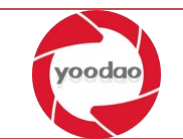

在识别分选选项卡下点击深度识别,设置好 3 个参数模型参照 3.2.2 深度识别工具添加。 点击运行按钮开始进行图片识别,点击运行即可进行动态验证。如图 89

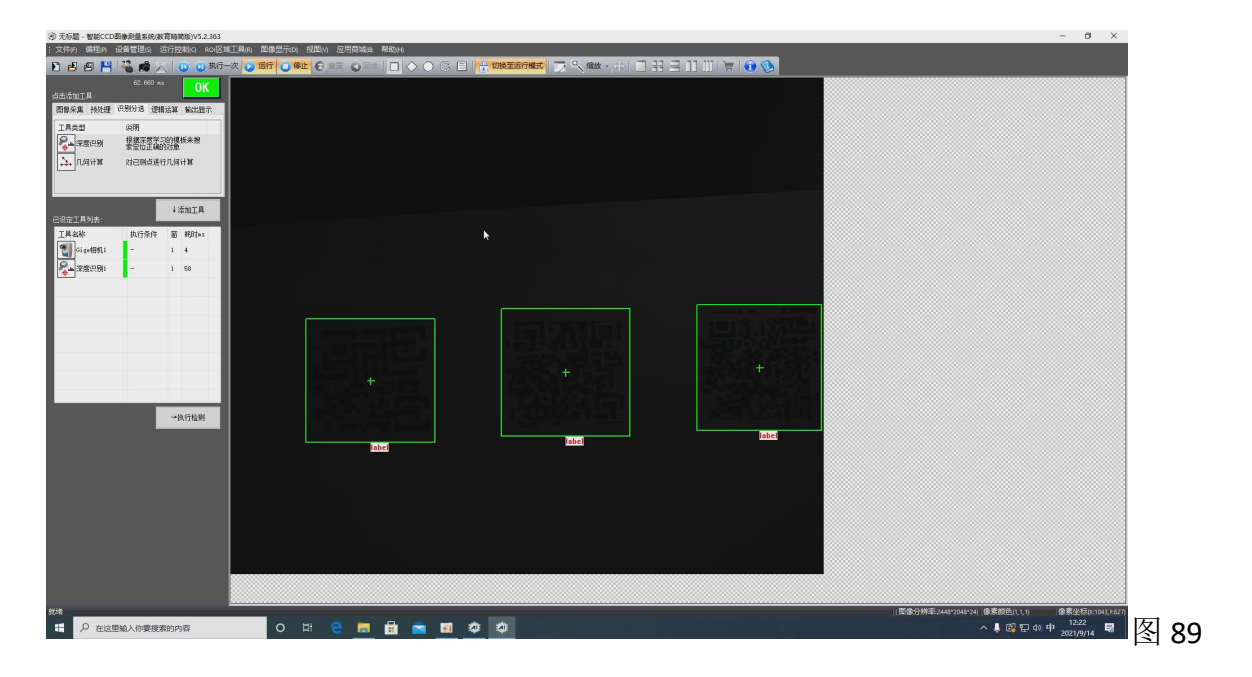

#### 3.2.3.3 USB 图像效果验证

打开人工智能综合实训软件平台。选择好标注文件项目,点击推理验证功能按钮。如图 90

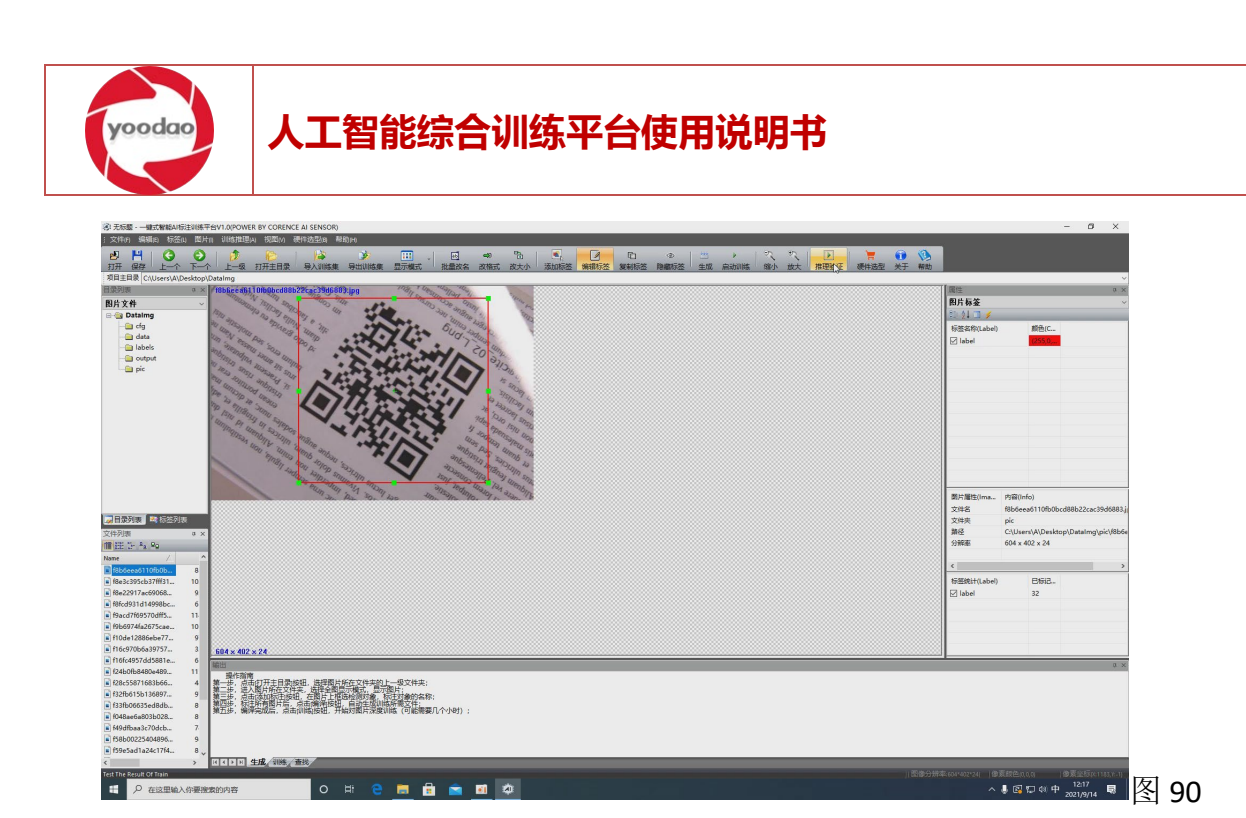

弹出推理验证界面, 在软件左侧图像采集选项卡下, 点击 USB 图像。如图 91

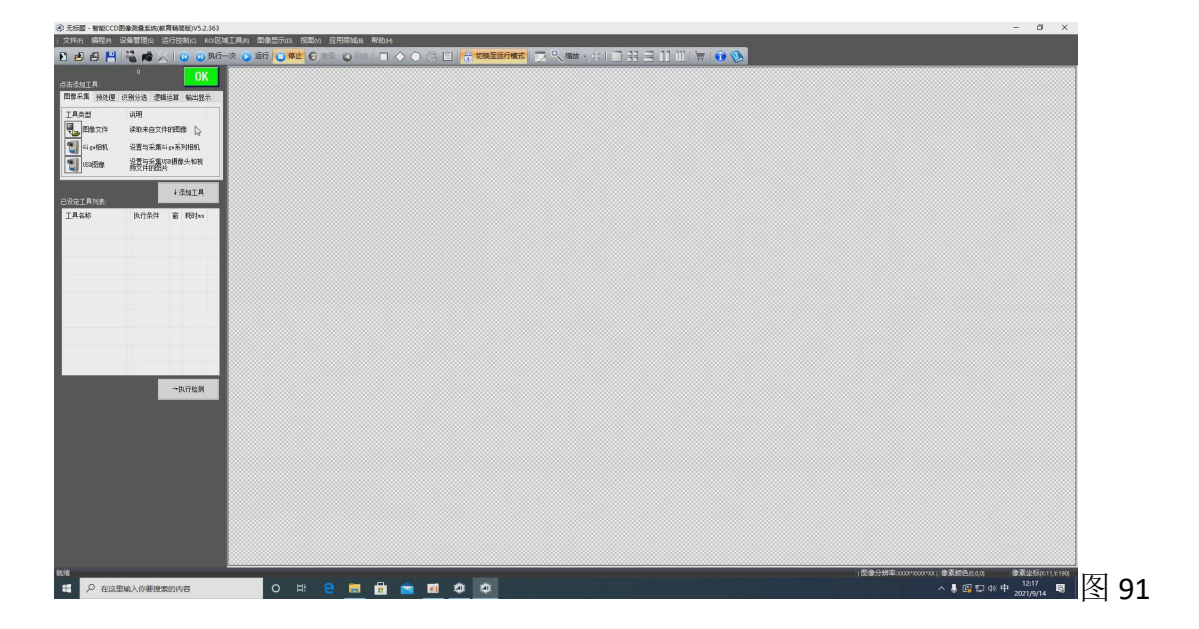

在识别分选选项卡下点击深度识别,设置好 3 个参数模型参照 3.2.2 深度识别工具添加。 点击运行按钮开始进行图片识别,点击运行即可进行动态验证。如图 92

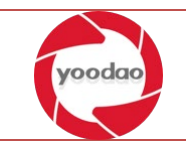

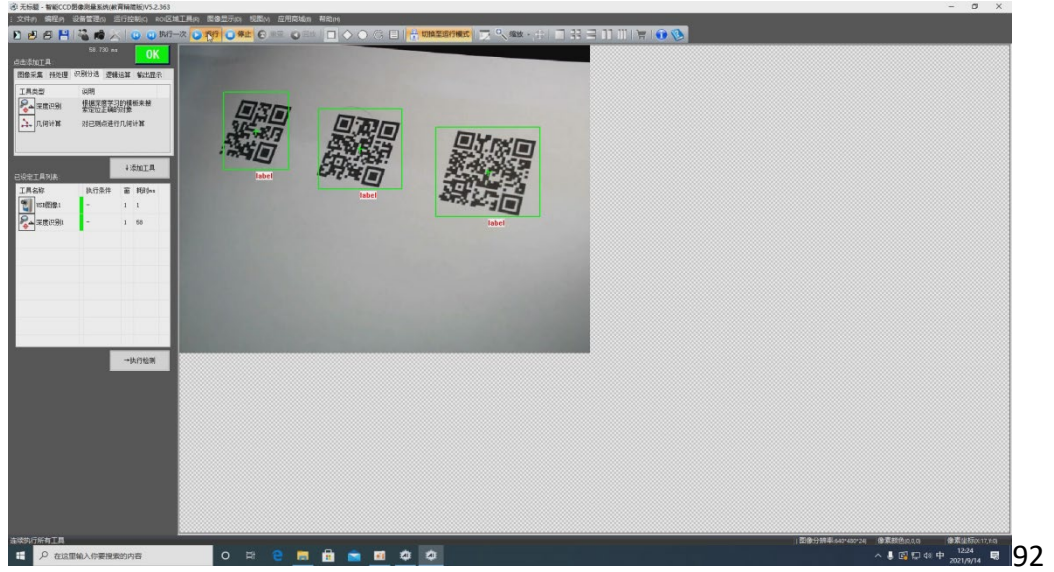

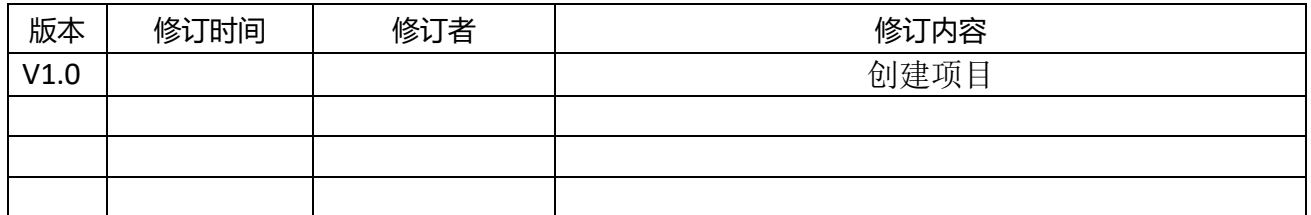